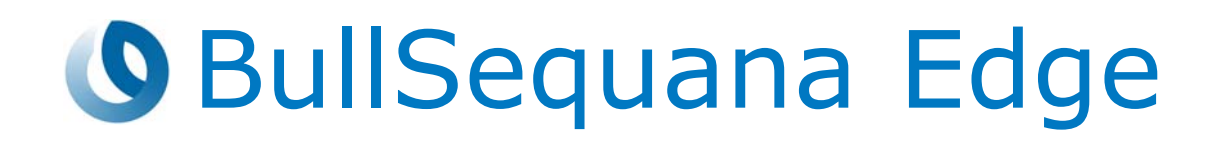

# Getting Started Guide

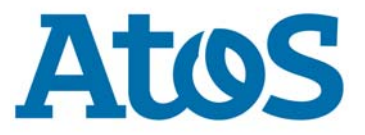

**86 A1 07FS 07 - July 2022**

The following copyright notice protects this book under Copyright laws which prohibit such actions as, but not limited to, copying, distributing, modifying, and making derivative works.

Copyright ©Bull SAS 2022

Printed in France

#### **Trademarks and Acknowledgements**

We acknowledge the right of proprietors of trademarks mentioned in this manual.

All brand names and software and hardware product names are subject to trademark and/or patent protection.

Quoting of brand and product names is for information purposes only and does not represent trademark and/or patent misuse.

**Hardware**

**July 2022**

**Bull Cedoc 357 avenue Patton BP 20845 49008 Angers Cedex 01 FRANCE**

*The information in this document is subject to change without notice. Bull will not be liable for errors contained herein, or for incidental or consequential damages in connection with the use of this material.*

# **Table of Contents**

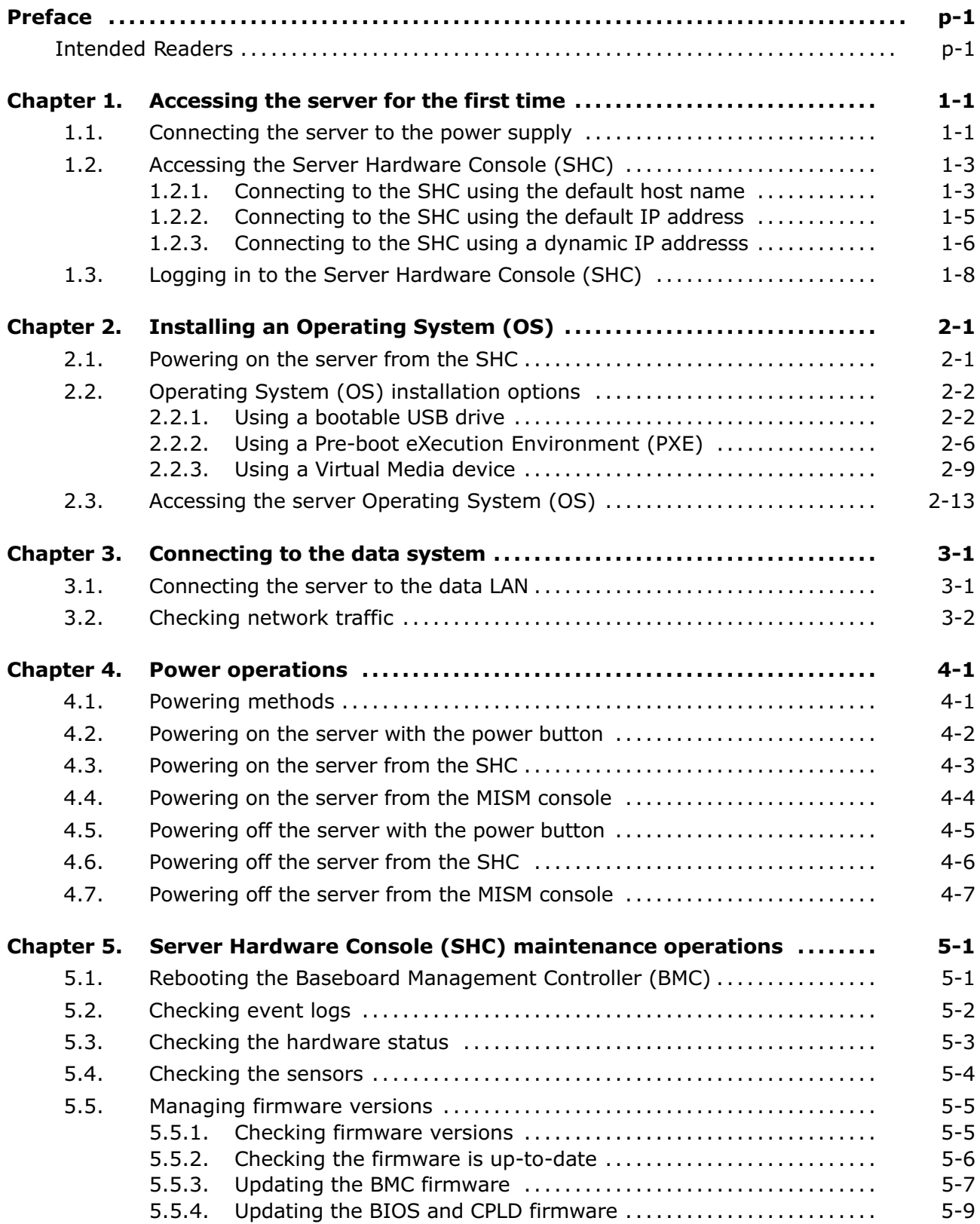

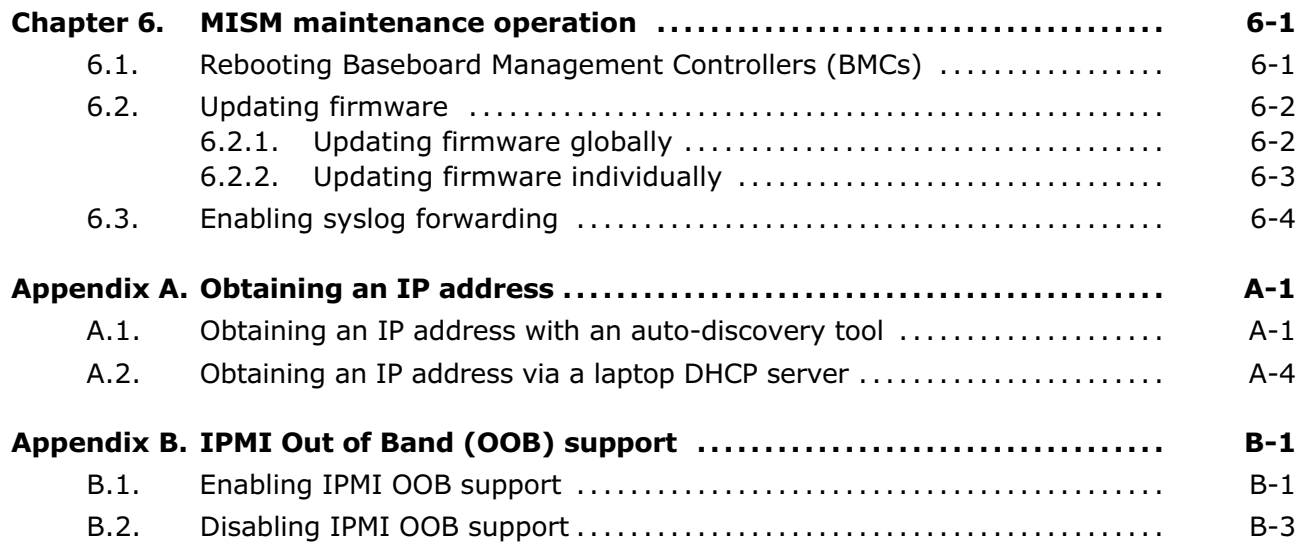

# <span id="page-4-0"></span>**Preface**

This guide explains how to set up the server.

**See** The Bull support web site for the most up-to-date product information, documentation, firmware updates, software fixes and service offers: http://support.bull.com

#### **Important ATTENTION: Please read carefully the safety instructions before you perform the procedures described in this manual.** *Multilingual Safety Notices Guide*

# **Intended Readers**

This guide is intended for use by administrators and operators

# <span id="page-6-0"></span>**Chapter 1. Accessing the server for the first time**

**Important The steps in this chapter must be followed in the order indicated.**

**See** The Installation Guide and the documentation set for more information.

# **1.1. Connecting the server to the power supply**

**Important The site power breaker must be OFF when the server is connected to the power supply. The site power supply must remain OFF until the system is ready to be powered on.**

1. Locate the power supply connection.

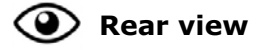

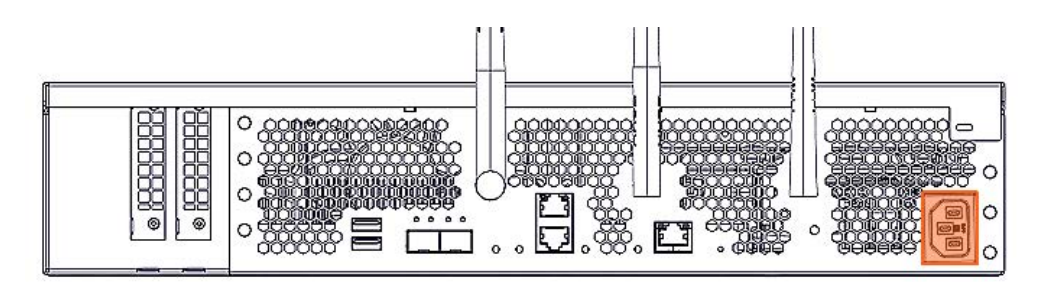

- 2. Connect the server to the power supply.
	- **-** If the server is installed in a rack cabinet:
		- i. Route the power cable along the cabinet flange to the PDU.
		- ii. Plug the power cable into the required PDU.
	- **-** For any other installation, plug the power cable into the required PDU.

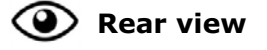

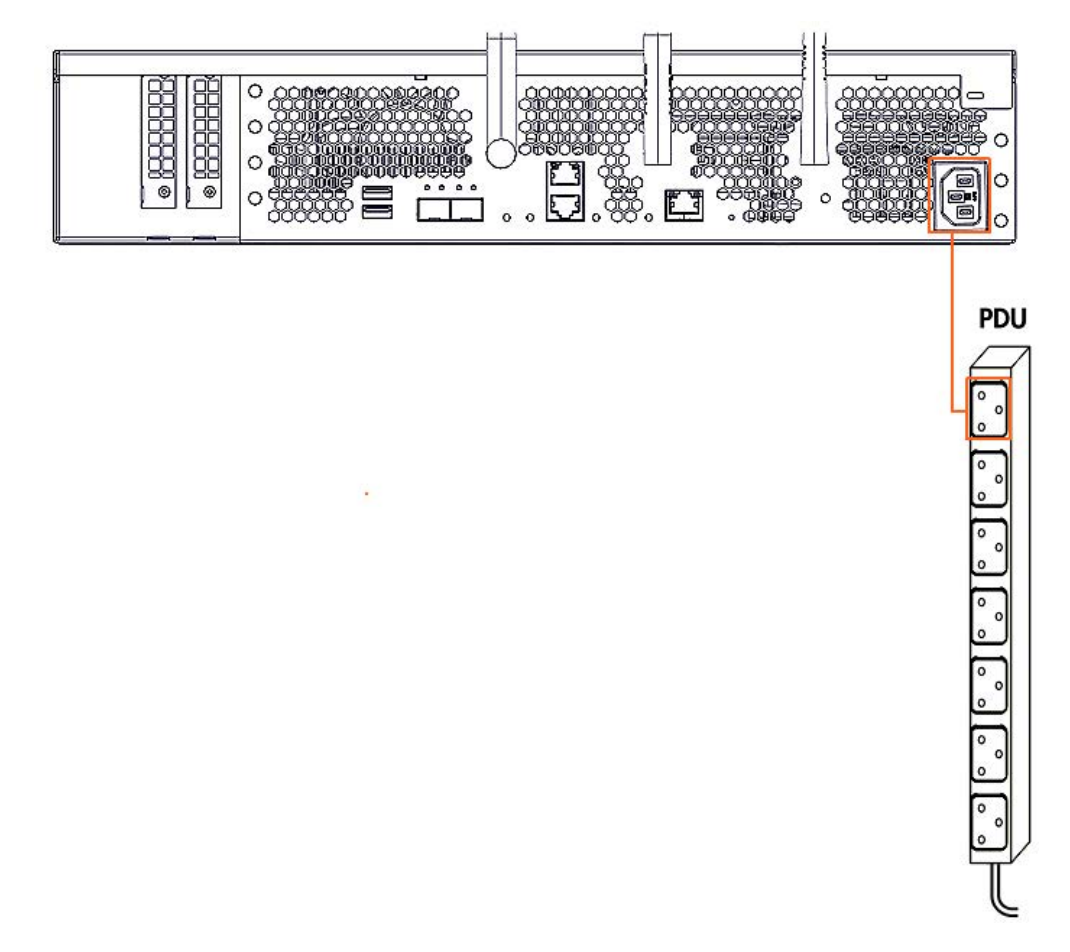

- 3. Turn the site power breakers ON.
- 4. Check that the power status LED (A) blinks green to indicate that the server is connected to the power supply.

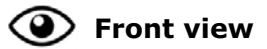

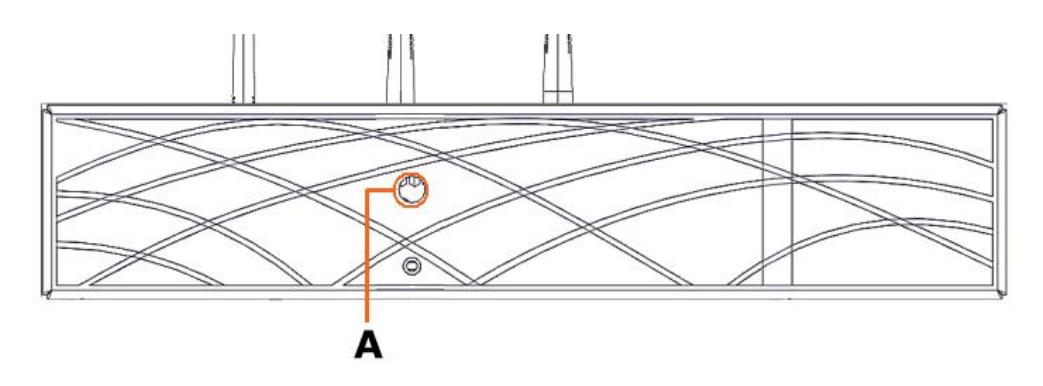

# <span id="page-8-0"></span>**1.2. Accessing the Server Hardware Console (SHC)**

The first connection to the SHC can be made using either the default static IP address for the BMC, the default host name or a dynamic IP address allocated by an external DHCP server.

#### **Important The procedures for the first connection to the SHC using the default BMC IP address may not apply if any default parameters or settings have changed.**

**See** The SHC Reference Guide for more information about the console.

#### **1.2.1. Connecting to the SHC using the default host name**

#### **Prerequistes**

Chrome or Firefox are used to make the connection from the laptop

#### **Procedure**

**Note** This method works for all types of IP settings (static IP addresses and dynamic IP addresses). There is no need to change the IP configuration for the laptop.

#### **1. Connect the laptop to the server**

Connect a laptop directly to the server BMC port (A) via a RJ45 Ethernet cable.

**Important If a switch is used the ports must support a bandwidth of 1 Gb/s.**

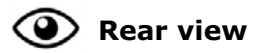

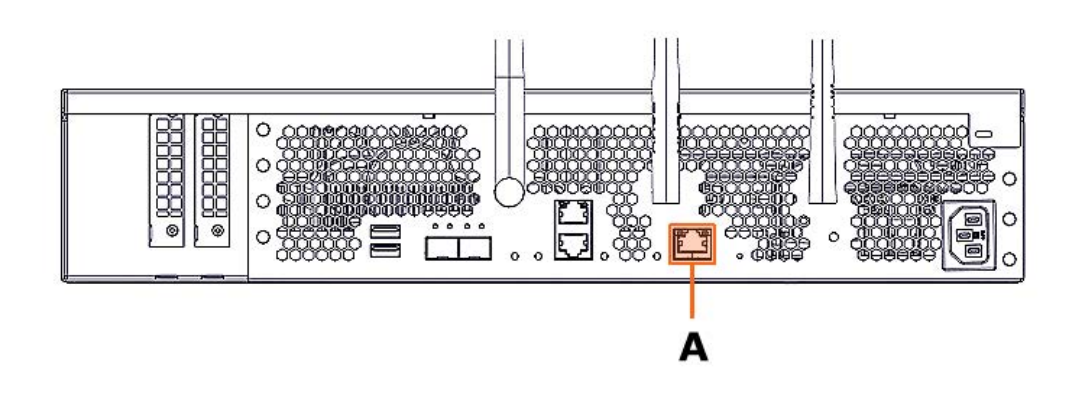

#### **2. Open a web browser on the laptop**

#### **3. Enter the factory default host name into the address bar**

**Notes** • The factory default host name is in the following format http://bullsequanaedge-bmc-<Serial\_Number>.

• The serial number is written on the label at the back of the server.

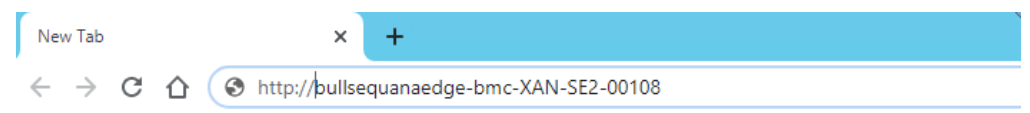

#### **4. Ignore any security warning messages displayed**

Ignore all security warning messages including advanced messages. The Server Hardware Console (SHC) authentication page opens.

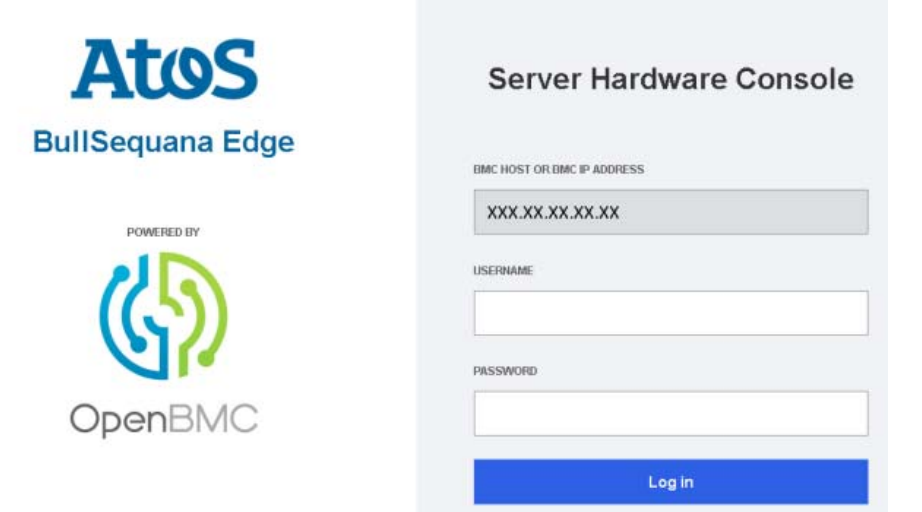

#### <span id="page-10-0"></span>**1.2.2. Connecting to the SHC using the default IP address**

#### **Prerequistes**

Chrome or Firefox are used to make the connection from the laptop

#### **Procedure**

#### **1. Configure a static IP address for the laptop**

- **Notes** The static IP address for the laptop must be in the same range as the default static IP address for the BullSequana Edge server.
	- The default static IP address for the BullSequana Edge server is 192.168.0.2.
	- The static IP address for the laptop must be different from the server static IP address, for example, 192.168.0.3, subnet:255.255.255.0, gateway: 192.168.0.254.

#### **2. Connect the laptop to the server**

Connect a laptop directly to the server BMC port (A) via a RJ45 Ethernet cable.

#### **Important If a switch is used the ports must support a bandwidth of 1 Gb/s.**

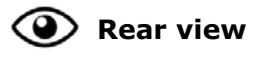

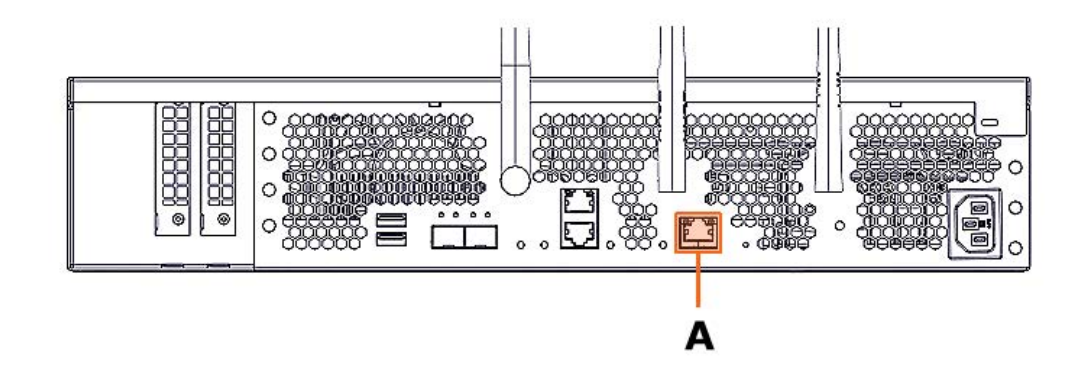

- **3. Open a web browser on the laptop**
- **4. Enter the BullSequana Edge default IP address, 192.168.0.2, into the address bar**

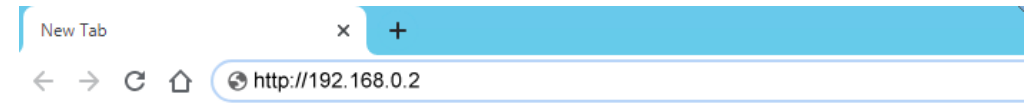

#### <span id="page-11-0"></span>**5. Ignore any security warning messages displayed**

Ignore all security warning messages including advanced messages. The Server Hardware Console (SHC) authentication page opens.

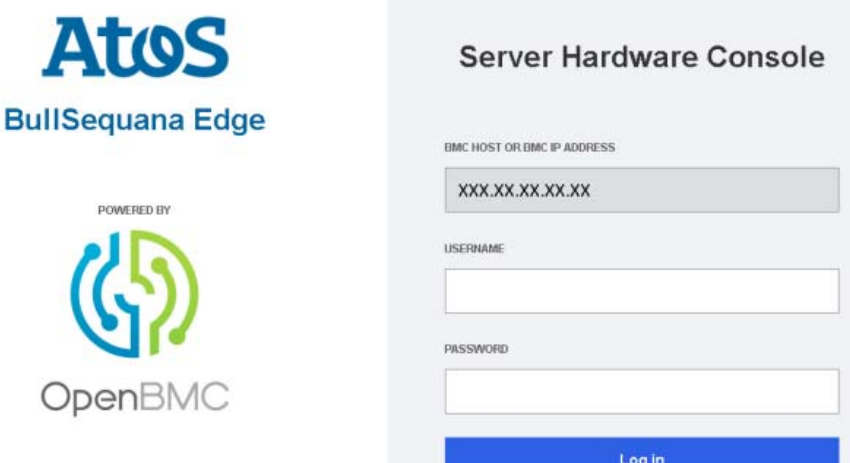

#### **1.2.3. Connecting to the SHC using a dynamic IP addresss**

**Important BullSequana Edge servers must be connected to Ethernet switch ports that support a bandwidth of 1 Gb/s.**

**See** Appendix [A Obtaining an IP address](#page-52-0) for alternative methods to obtain an IP address dynamically.

#### **Prerequisites**

- The LAN includes a DHCP server
- Access to the DHCP server allocation table is possible

#### **Procedure**

#### **1. Connect the server to a switch**

Connect the switch to the 1 Gb/s Ethernet PO port (B) of the server using a RJ45 Ethernet cable.

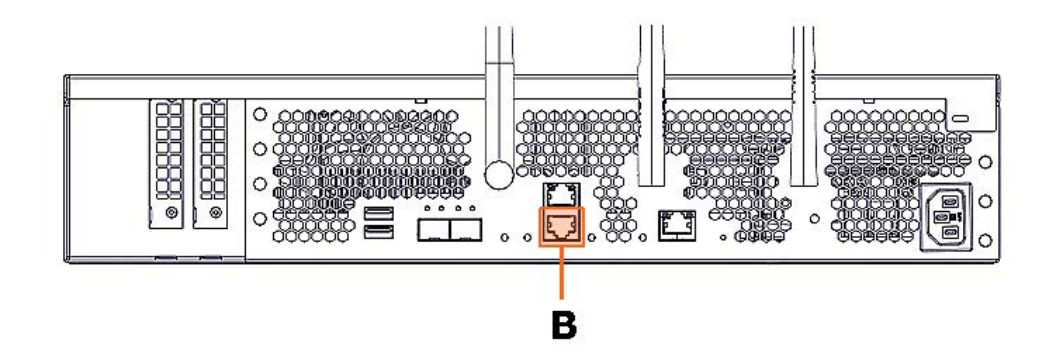

#### **2. Connect the switch to the laptop**

Connect an Ethernet port of the laptop to the 1 Gb/s Ethernet switch using a RJ45 Ethernet cable.

#### **3. Connect the switch to the LAN**

Connect the 1 Gb/s Ethernet switch using a RJ45 Ethernet cable to the LAN having a DHCP server.

#### **4. Access the DHCP server that is part of the LAN**

Retrieve an IP address from the DHCP server table.

#### **5. Note the IP address allocated to the server BMC**

#### **6. Open a web browser on the laptop**

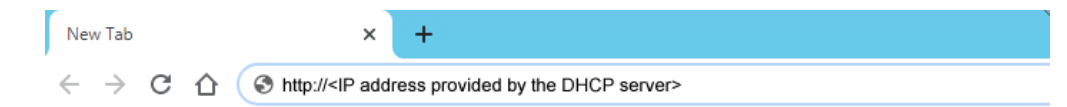

#### **7. Enter the dynamic IP address into the address bar**

#### **8. Ignore any security warning messages displayed**

Ignore all security warning messages including advanced messages. The Server Hardware Console (SHC) authentication page opens.

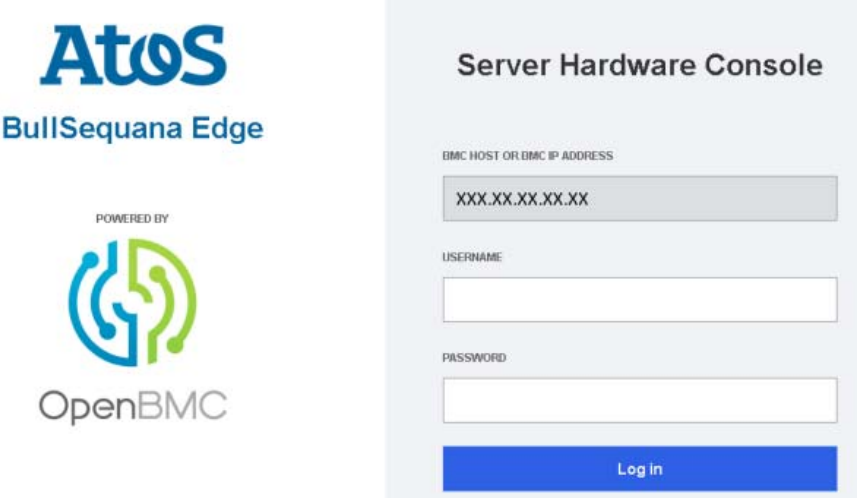

# <span id="page-13-0"></span>**1.3. Logging in to the Server Hardware Console (SHC)**

#### **Prerequistes**

- A laptop is IP connected with the BullSequana Edge server SHC
- Chrome or Firefox are used to make the connection from the laptop

#### **Procedure**

#### **1. Connect to the SHC**

The Server Hardware Console (SHC) authentication page opens.

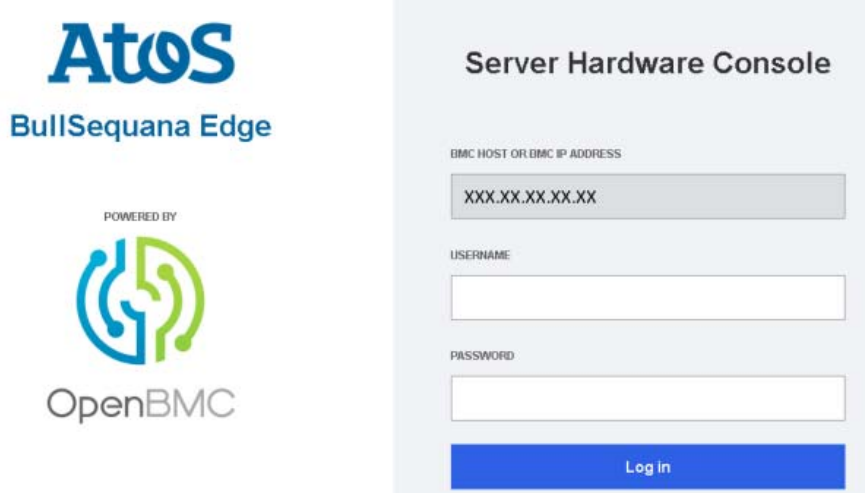

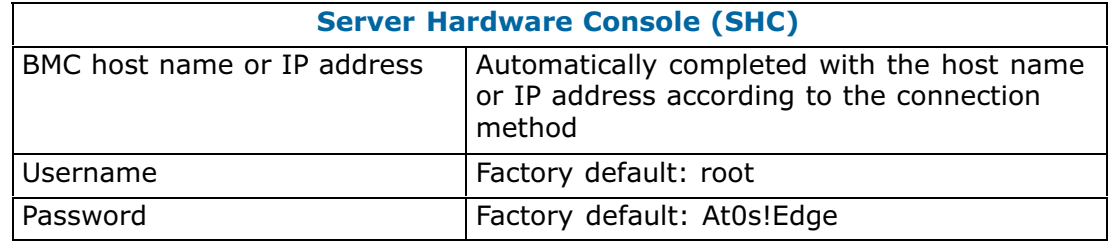

#### **2. Complete the Username and Password fields and click Log in**

**Important It is strongly recommended to change the default user password once initial setup is completed, taking care to record the new account details for subsequent connections.**

**See** The SHC Reference Guide for more information.

# <span id="page-14-0"></span>**Chapter 2. Installing an Operating System (OS)**

# **2.1. Powering on the server from the SHC**

#### **Prerequisites**

The server power status is Off

#### **Procedure**

- 1. Connect to the SHC
- 2. From the **Control** tab, click **Server power operations**. The **Server power operations** page opens.
- 3. In the **Operations** section, select the power restore policy required.

**Operations** 

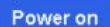

**Server Power Restore Policy** 

- Always On (Perform a complete power on process)
- Always Off (Remain powered off)
- ◯ Restore (Restore power to last requested state recorded before the BMC was reset)
- 4. Click **Power on**.

# <span id="page-15-0"></span>**2.2. Operating System (OS) installation options**

Choose one of the following methods to install the OS on the server:

- Using a bootable USB drive
- Using a Pre-boot eXecution Environment (PXE)
- Using a Virtual Media device

#### **2.2.1. Using a bootable USB drive**

#### **Prerequisites**

- The server power status is Running
- A bootable USB drive with the OS to be installed is plugged into the server

**Note** It is recommended that the latest version of the **Rufus** tool is used to format and create the bootable USB drive.

#### **Procedure**

- **1. Connect to the SHC**
- **2. Access the BIOS interface**
	- 1. From the **Control** tab, click **Serial over LAN console**. The **Serial over LAN console** page opens.

Serial over LAN console

#### Access the Serial over LAN console

The Serial over LAN (SoL) console redirects the output of the server's serial port to a browser window on your workstation.

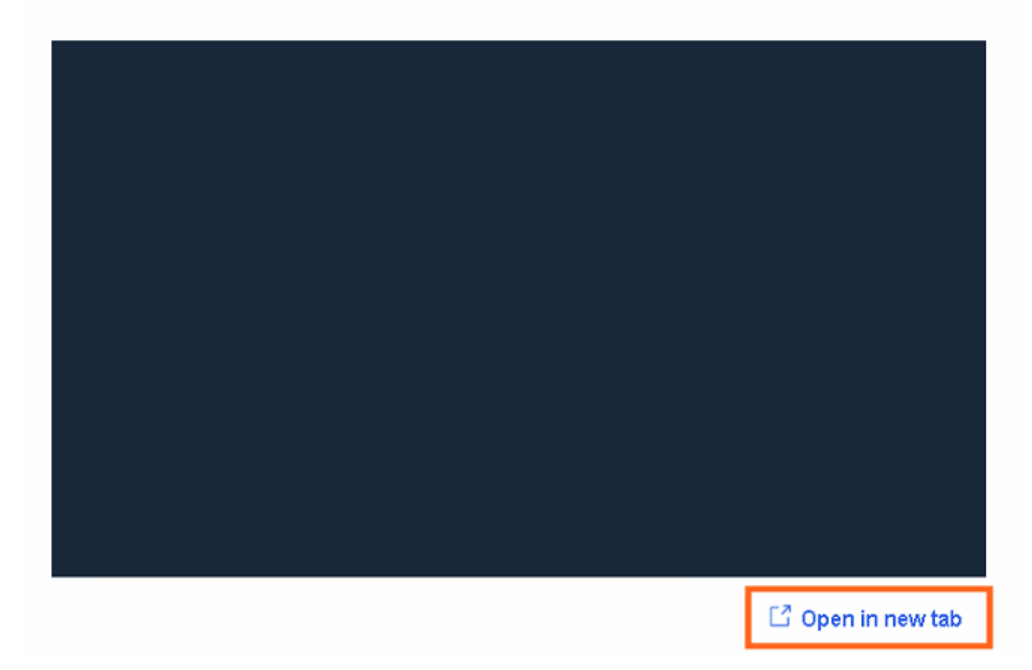

- 2. If required, click the **Open in new tab** link to open the console in a new window.
- 3. Click **Return to OpenBmc** to go back to the the main window.

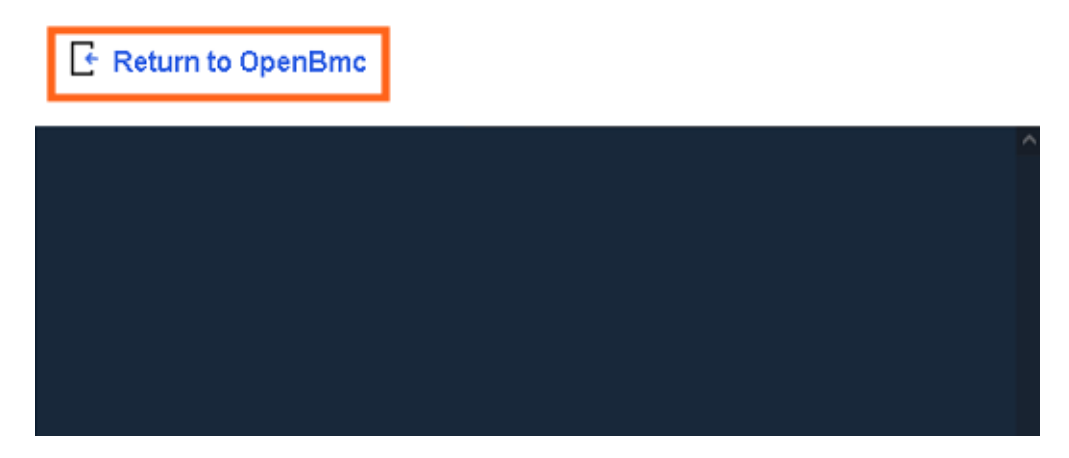

4. Click on the Serial over LAN console screen and quickly press the [Esc] key numerous times to display the BIOS interface.

#### **Important The [Esc] key must be pressed quickly after the Serial over LAN console window opens.**

The BIOS interface opens.

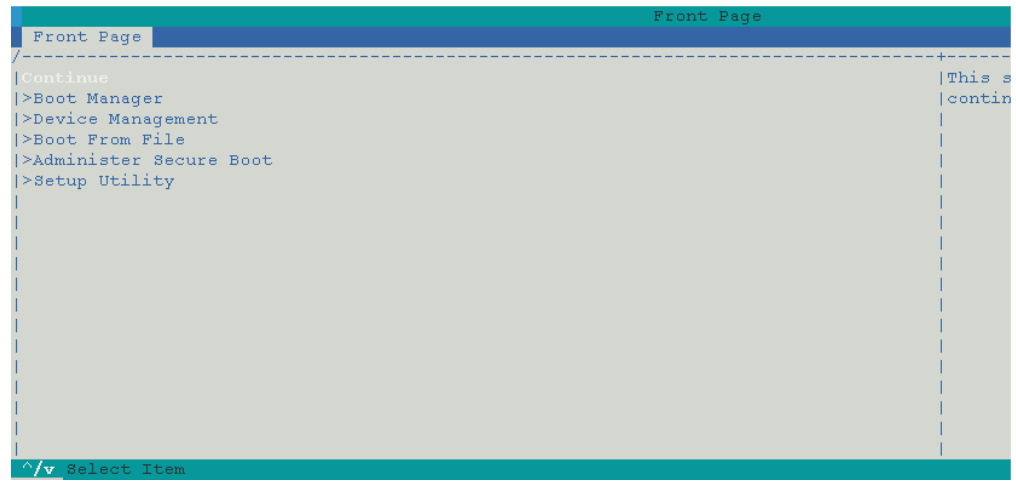

#### **3. Choose the boot device**

- 1. Select **Boot Manager** using the navigation arrows and press [Enter].
- 2. Select the USB drive boot device using the navigation arrows and press [Enter].

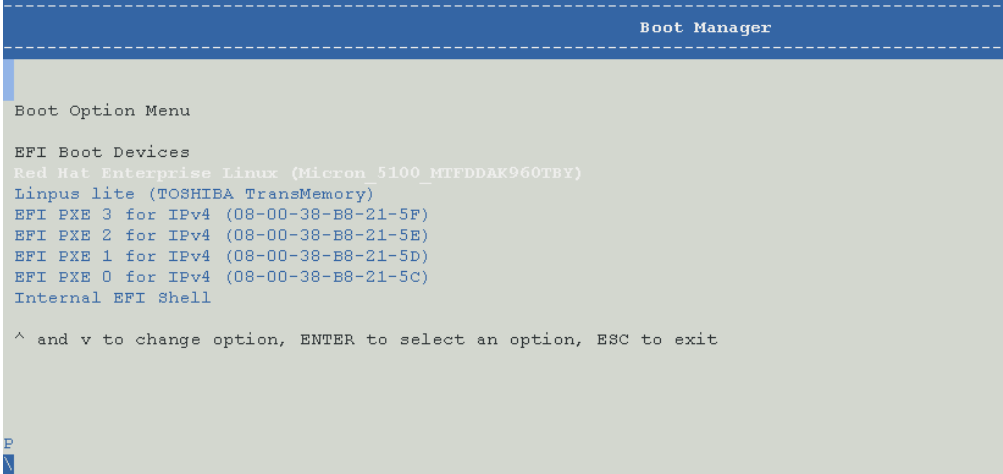

3. Follow the instructions displayed to boot from the USB drive.

#### **4. Install the OS**

1. Click **Server contro**l > **KVM**. The KVM page opens.

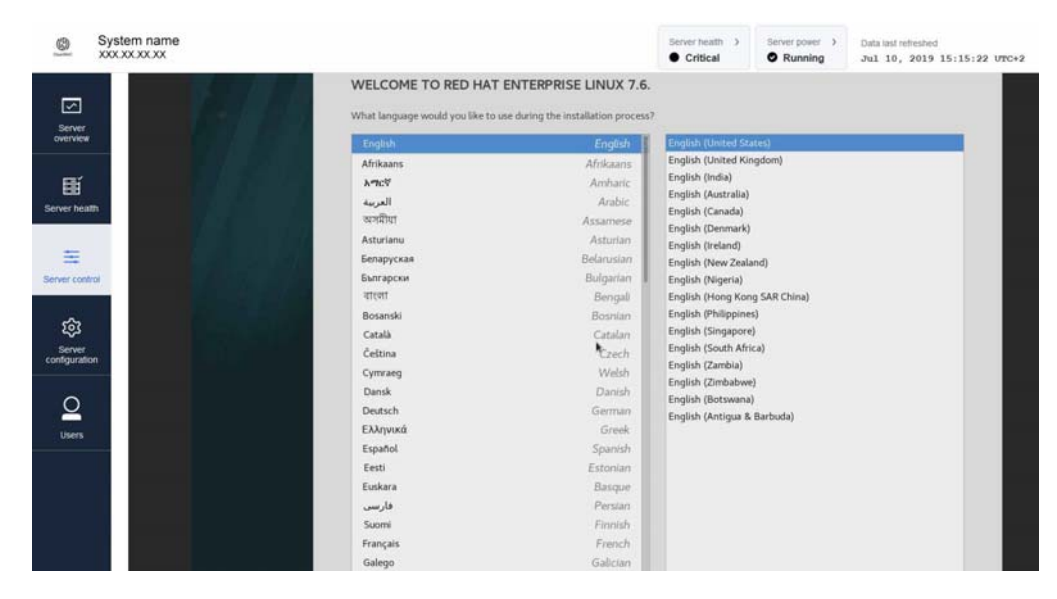

- 2. Follow the instructions displayed to install the OS.
- 3. Select the system settings required.

#### <span id="page-19-0"></span>**2.2.2. Using a Pre-boot eXecution Environment (PXE)**

#### **Prerequisites**

- The server power status is Running
- A PXE server has been set up and is accessible

#### **Procedure**

**1. Connect to the SHC**

#### **2. Access the BIOS interface**

1. From the **Control** tab, click **Serial over LAN console**. The **Serial over** LAN console page opens.

# The Serial over LAN (SoL) console redirects the output of the server's serial port to a browser window on your workstation. Open in new tab

2. If required, click the **Open in new tab** link to open the console in a new window.

# Serial over LAN console

#### Access the Serial over LAN console

3. Click **Return to OpenBmc** to go back to the the main window.

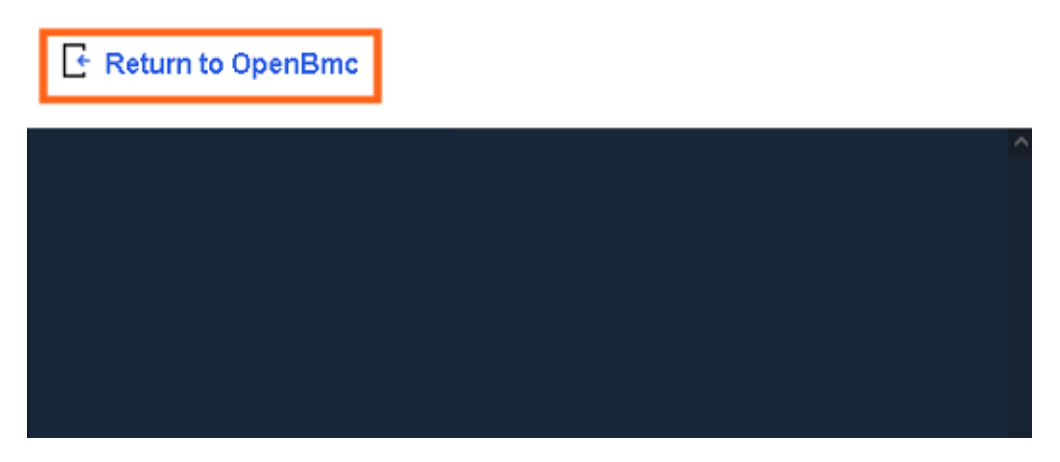

4. Click on the Serial over LAN console screen and quickly press the [Esc] key numerous times to display the BIOS interface.

#### **Important The [Esc] key must be pressed quickly after the Serial over LAN console window opens.**

The BIOS interface opens.

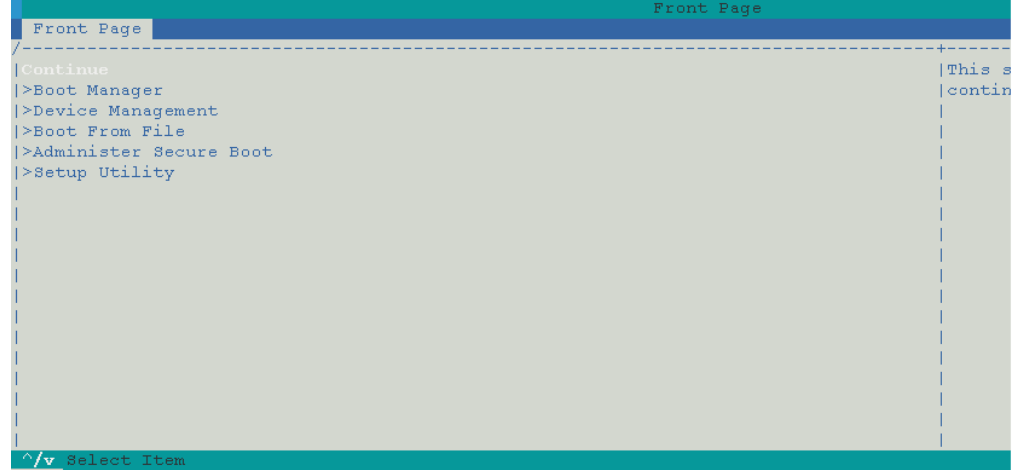

- **3. Choose the boot device**
	- 1. Select **Boot Manager** using the navigation arrows and press [Enter].

2. Select the PXE boot device using the navigation arrows and press [Enter].

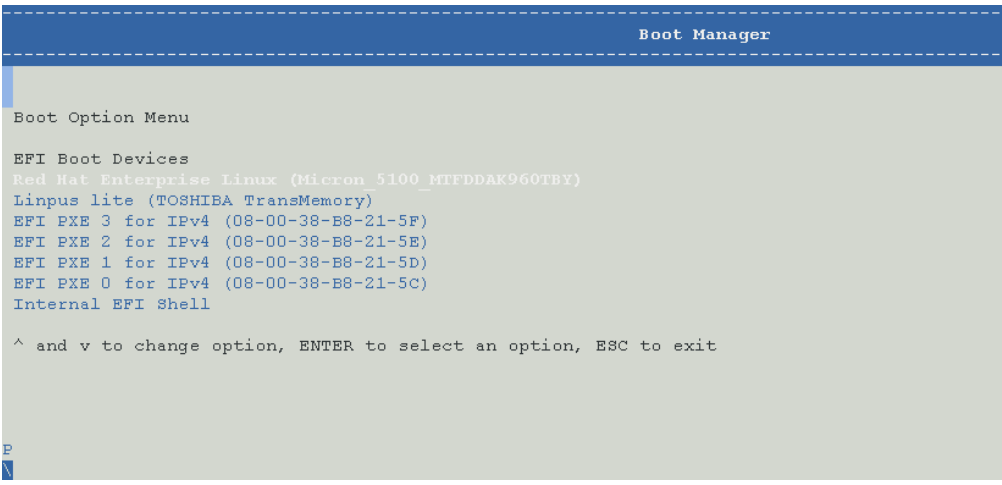

3. Follow the instructions displayed on the screen to boot the OS from the PXE server.

#### **4. Install the OS**

1. Click **Server control** > **KVM**. The KVM page opens.

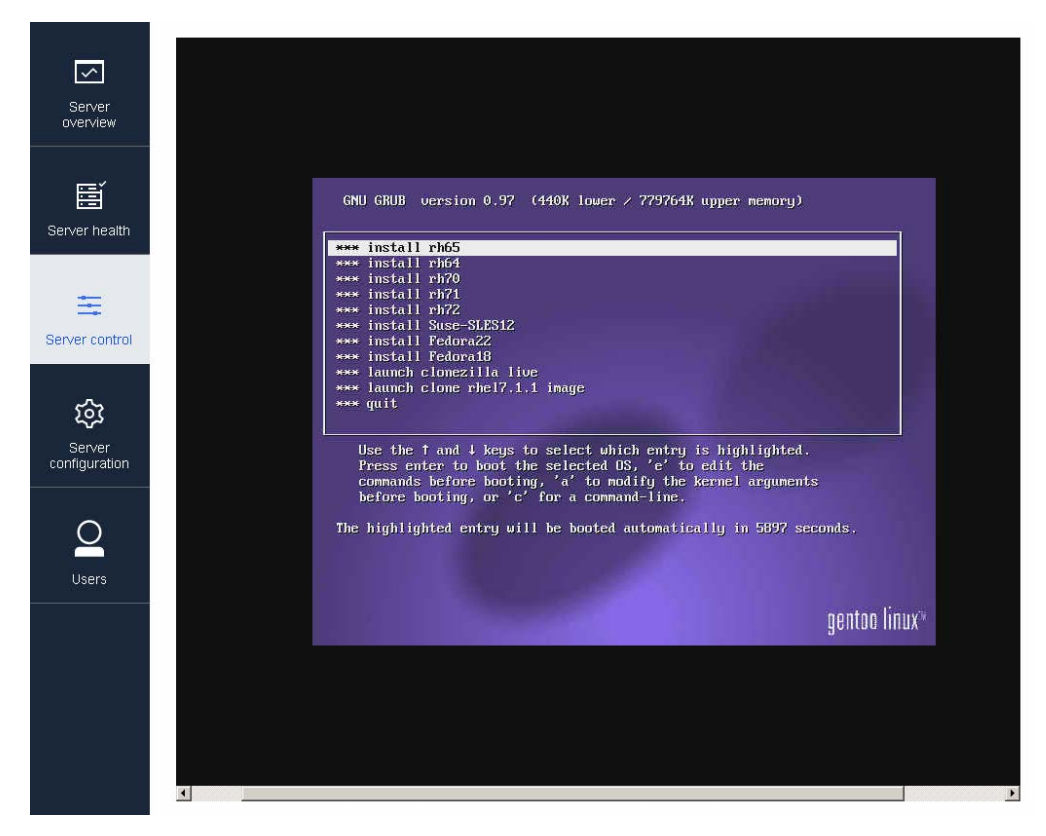

- 2. Follow the instructions displayed to install the OS.
- 3. Select the system settings required.

#### <span id="page-22-0"></span>**2.2.3. Using a Virtual Media device**

#### **Prerequisites**

The location of the virtual media ISO file is known

#### **Procedure**

#### **1. Select the Operating System ISO file**

- 1. Connect to the **SHC.**
- 2. From the **Control** tab, click **Virtual Media**. The **Virtual Media** page opens.

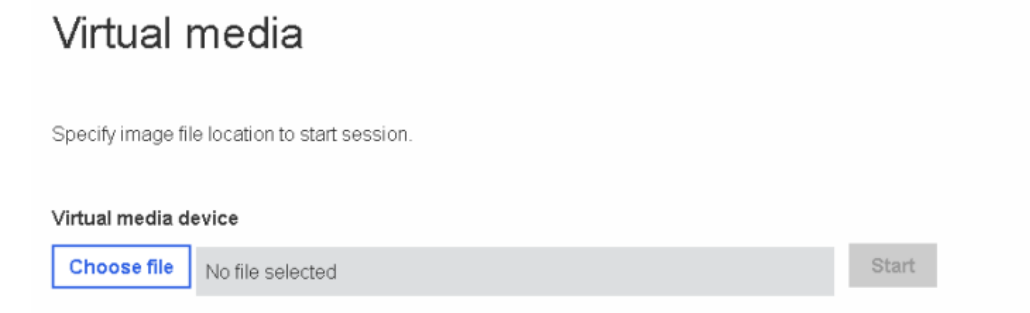

- 3. Click **Choose file**.
- 4. Select an ISO file for the boot.
- 5. Click **Start**.

#### **2. Boot the server**

Start the server or reboot if already started.

#### **3. Access the BIOS interface**

1. From the **Control** tab, click **Serial over LAN console**. The **Serial over LAN console** page opens.

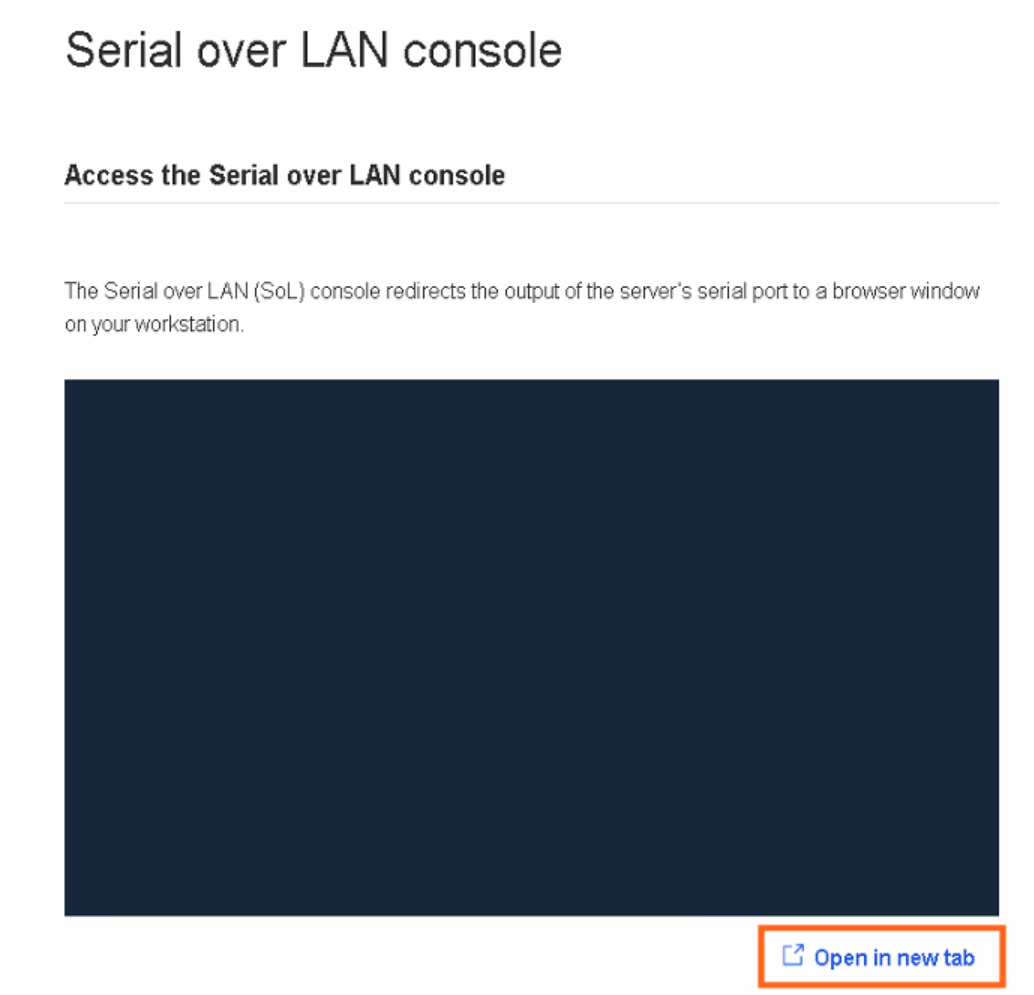

- 2. If required, click the **Open in new tab** link to open the console in a new window.
- 3. Click **Return to OpenBmc** to go back to the the main window.

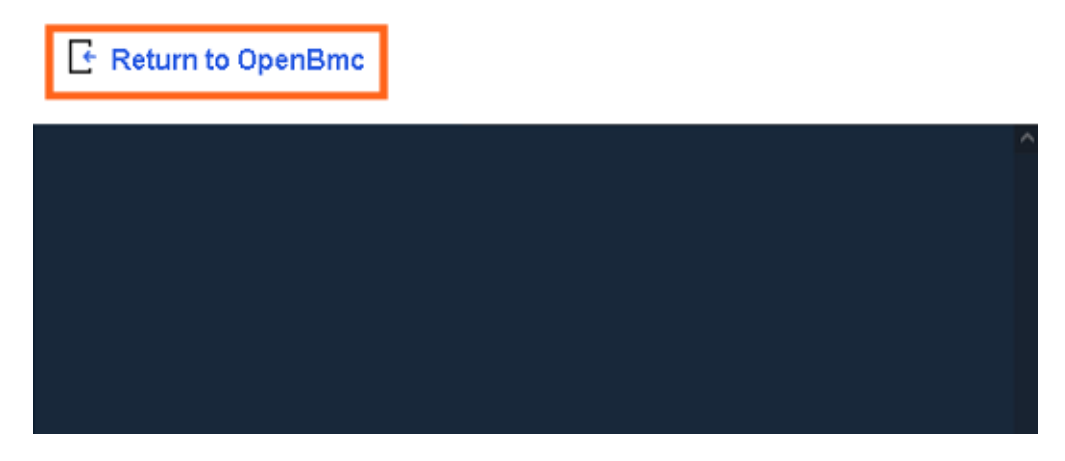

4. Click on the Serial over LAN console screen and quickly press the [Esc] key numerous times to display the BIOS interface.

#### **Important The [Esc] key must be pressed quickly after the Serial over LAN console window opens.**

The BIOS interface opens.

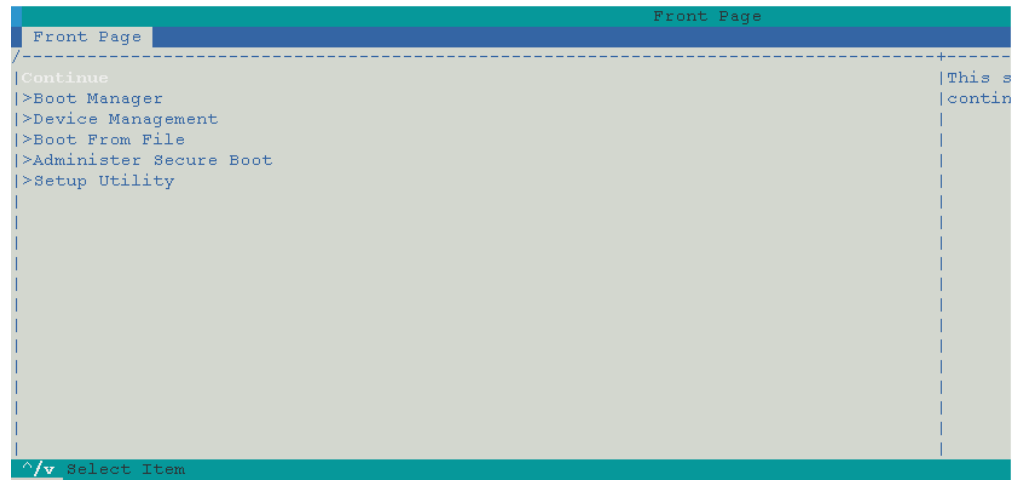

#### **4. Switch to the KVM interface**

1. In the SHC from the **Control** tab, click **KVM.**

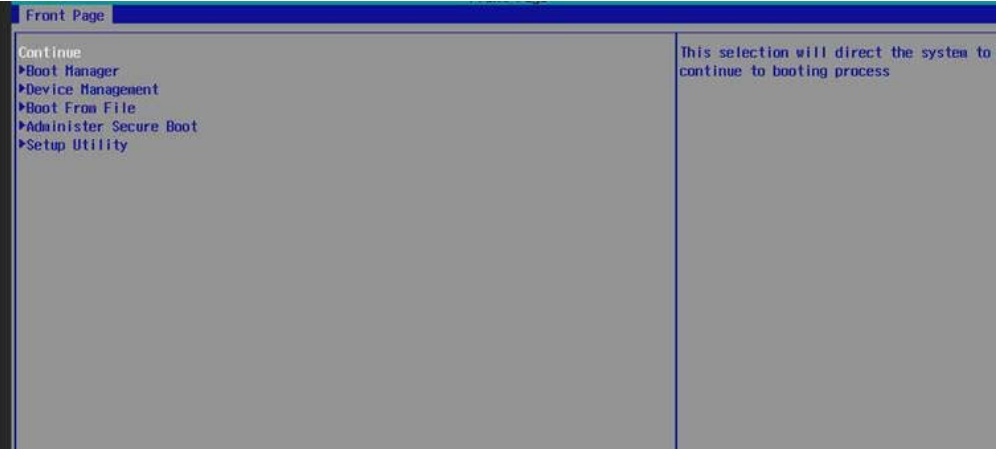

2. Click **Boot Manager**.

#### **5. Select the EFI image for the boot**

1. Select the EFI USB device using the navigation arrows and press **Enter**.

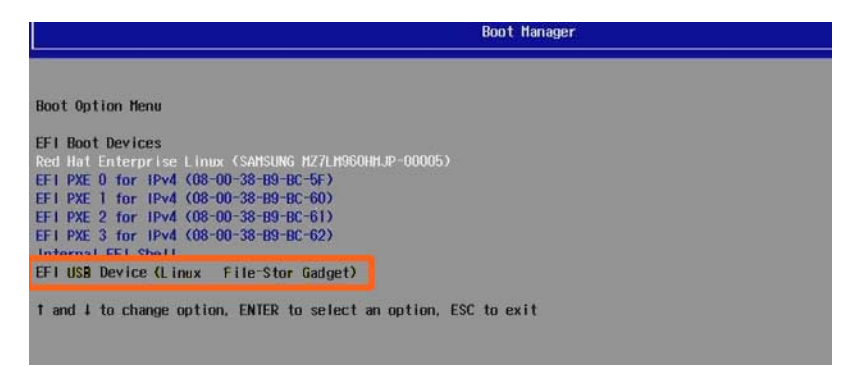

**Note** The position of the EFI USB device may vary in the Boot Option menu.

2. Follow the instructions displayed to boot from the EFI USB device.

#### **6. Install the OS**

1. Follow the instructions displayed to install the OS.

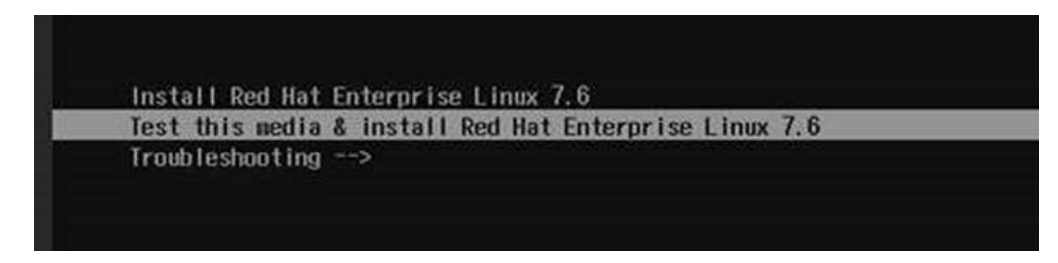

2. Select the system settings required.

# <span id="page-26-0"></span>**2.3. Accessing the server Operating System (OS)**

#### **Prerequisites**

The server power status is Running

#### **Procedure**

- 1. Connect to the SHC
- 2. From the **Control** tab, click **KVM**. The **IP KVM** page opens.

IP KVM

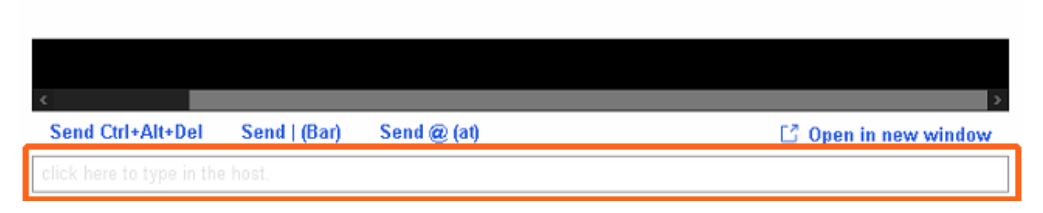

3. Click the **click here to type in the host** field. The operating system desktop opens.

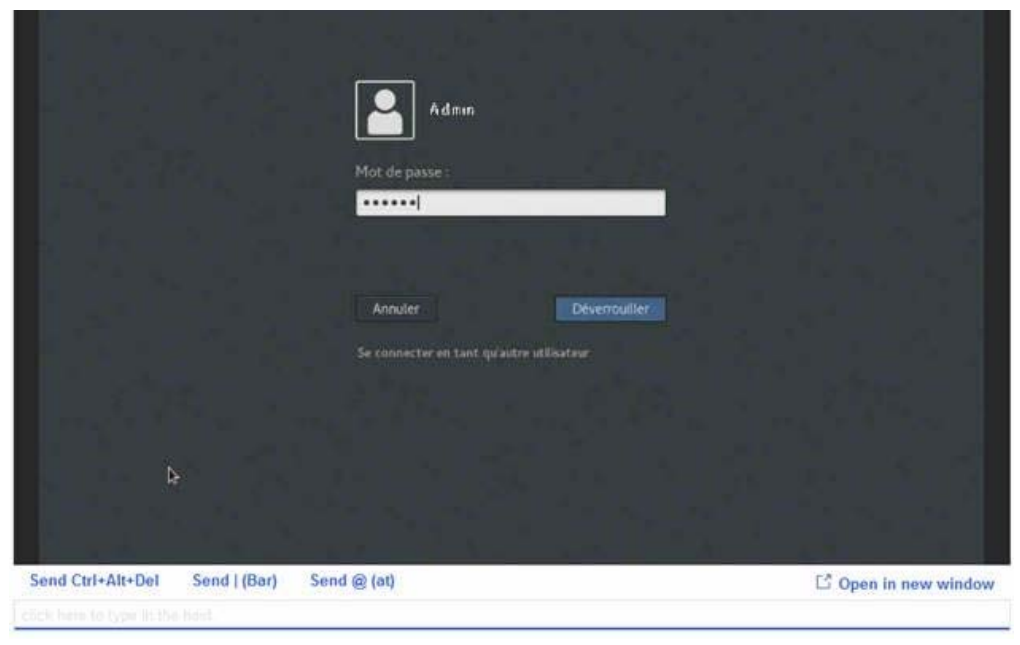

**Note** Input text can be entered in the operating system environment or in the **click here to type in the host** KVM field.

4. Perform server operations, as required.

# <span id="page-28-0"></span>**Chapter 3. Connecting to the data system**

# **3.1. Connecting the server to the data LAN**

**Important BullSequana Edge servers must be connected to Ethernet switch ports that support a bandwidth of 1 Gb/s.**

1. Connect an Ethernet cable to an Ethernet port at the rear of the server.

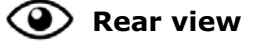

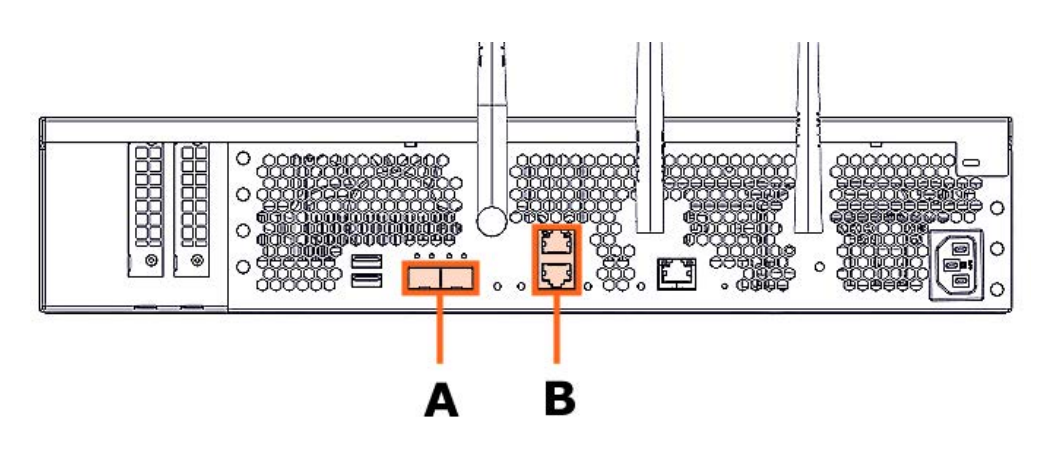

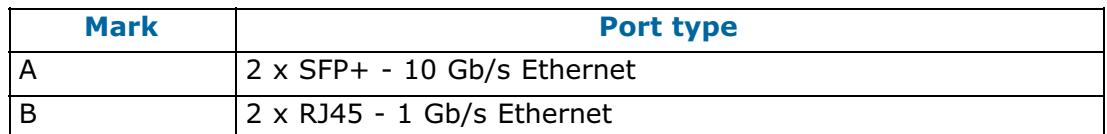

2. Connect the other end of the cable to the data LAN.

# <span id="page-29-0"></span>**3.2. Checking network traffic**

Check that the Ethernet LEDS (A or B) are on for the connected cables.

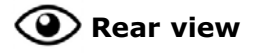

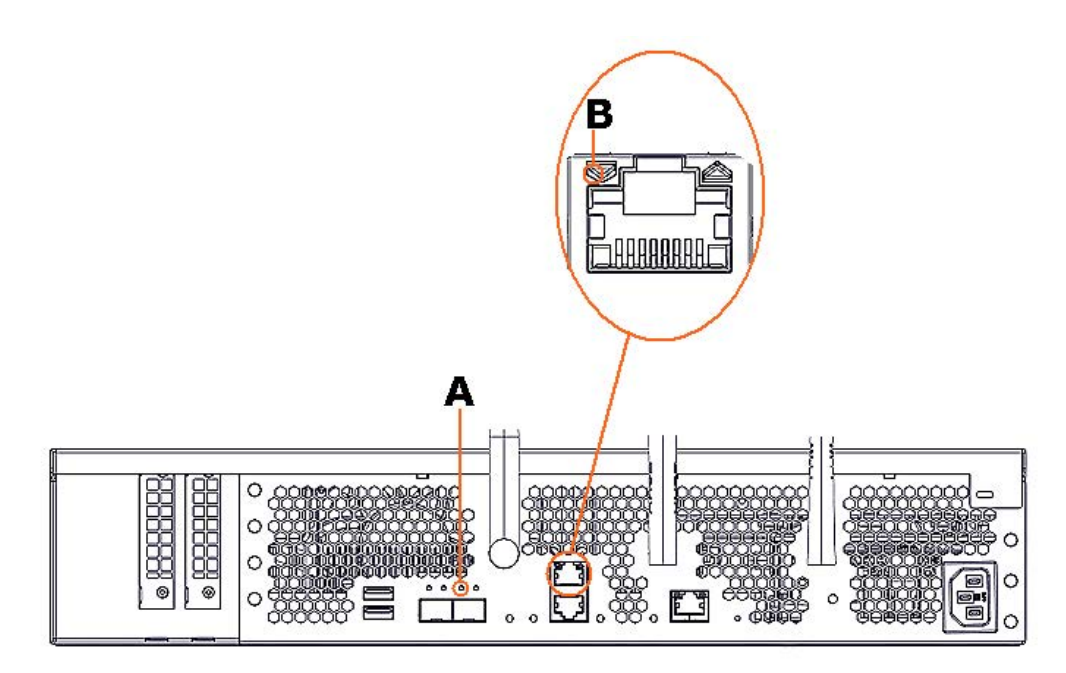

**See** The Description Guide for more information about the LEDs at the rear of the server.

# <span id="page-30-0"></span>**Chapter 4. Power operations**

**See** Description Guide for more information about the ports and LEDs.

# **4.1. Powering methods**

A BullSequana Edge server can be powered on and off using:

- The power button at the front of the server
- The Server Hardware Console (SHC)
- The Machine Intelligence System Management (MISM) console.

The SHC operates via a server Baseboard Management Controller (BMC) and can only intervene on one server at a time. MISM console jobs can operate on groups of servers at a time.

**See** The SHC Reference Guide and the Management Console User's Guide for more information.

# <span id="page-31-0"></span>**4.2. Powering on the server with the power button**

- 1. Check that the power status LED (A) is blinking green to indicate that the server power status is Off.
- 2. Press the power button at the front of the server (A) for approximately one second.

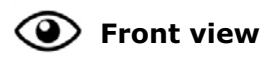

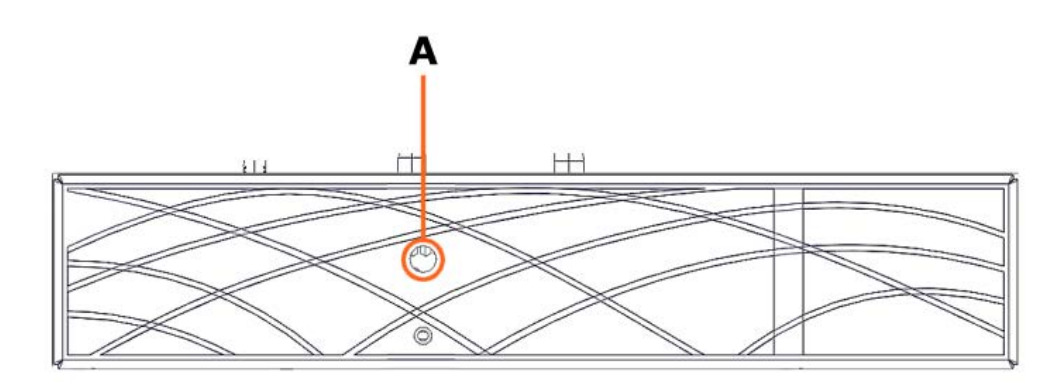

3. Check that the power button LED is on and solid green to indicate that the server power status is Running.

# <span id="page-32-0"></span>**4.3. Powering on the server from the SHC**

#### **Prerequisites**

The server power status is Off

#### **Procedure**

- 1. Connect to the SHC
- 2. From the **Control** tab, click **Server power operations**. The **Server power operations** page opens.
- 3. In the **Operations** section, select the power restore policy required.

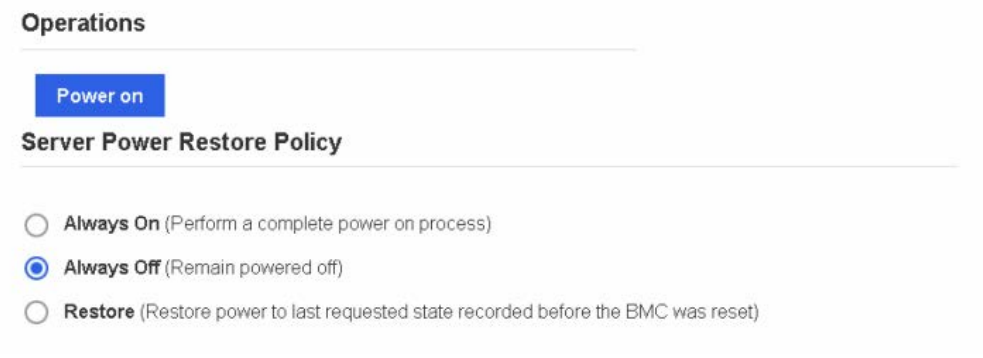

4. Click **Power on**.

# <span id="page-33-0"></span>**4.4. Powering on the server from the MISM console**

**Important The https protocol must always be used to connect to the MISM console.**

#### **Prerequisites**

The server power status is Off

#### **Procedure**

- 1. Launch the **Power On** job.
- 2. Check that the job status is **Successful**. If the job status is **Failed**, check the output of the job in the text window.
- 3. Launch the **Check Power On** job.
- 4. Check that the job status is **Successful**.

# <span id="page-34-0"></span>**4.5. Powering off the server with the power button**

- 1. Check that the power status LED (A) is solid green to indicate that the server power status is Running.
- 2. Press the power button at the front of the server (A) for at least five seconds.

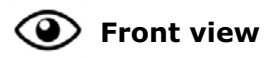

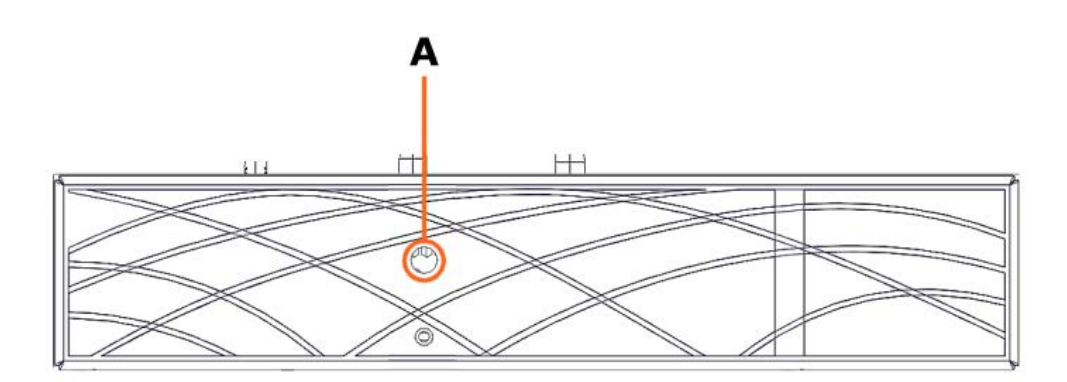

3. Check that the power button LED is blinking green to indicate that the server power status is Off.

# <span id="page-35-0"></span>**4.6. Powering off the server from the SHC**

**W087 WARNING**

**W087: The immediate reboot and shutdown buttons should only be used if the Operating System is unable to respond to an orderly reboot or shutdown request. These sequences may result in data loss and file corruption.**

#### **Prerequisites**

The server power status is Running

#### **Procedure**

- 1. Connect to the SHC
- 2. From the **Control** tab, click **Server power operations**. The **Server power operations** page opens.
- 3. In the **Operations** section, select either the reboot or shut down option required.

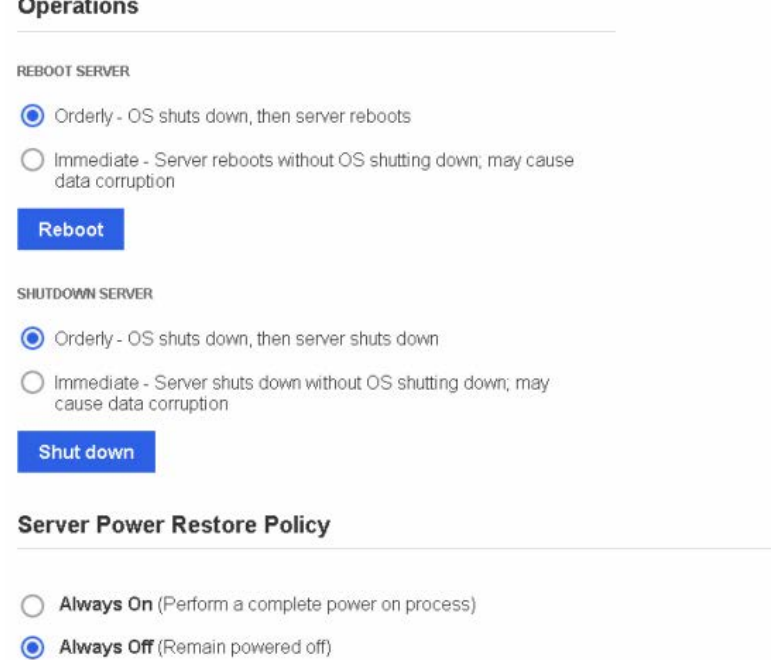

- ◯ Restore (Restore power to last requested state recorded before the BMC was reset)
- 4. Select the power restore policy required.
- 5. Click **Reboot** or **Shut down**.

# <span id="page-36-0"></span>**4.7. Powering off the server from the MISM console**

**W087 WARNING**

**W087: The immediate reboot and shutdown buttons should only be used if the Operating System is unable to respond to an orderly reboot or shutdown request. These sequences may result in data loss and file corruption.**

#### **Prerequisites**

The server power status is Running

#### **Procedure**

- 1. Select the power operation:
	- **Orderly Shutdown**
	- **Immediate Shutdown**
- 2. Launch the selected job.
- 3. Check that the job status is **Successful**. If the job status is **Failed**, check the output of the job in the text window.
- 4. Launch the **Check Power Off** job.
- 5. Check that the job status is **Successful**.

# <span id="page-38-0"></span>**Chapter 5. Server Hardware Console (SHC) maintenance operations**

**See** The SHC Reference Guide for more information.

# **5.1. Rebooting the Baseboard Management Controller (BMC)**

#### **Procedure**

- 1. Connect to the SHC
- 2. From the **Control** tab, click **Reboot BMC**. The **Reboot BMC** page opens.

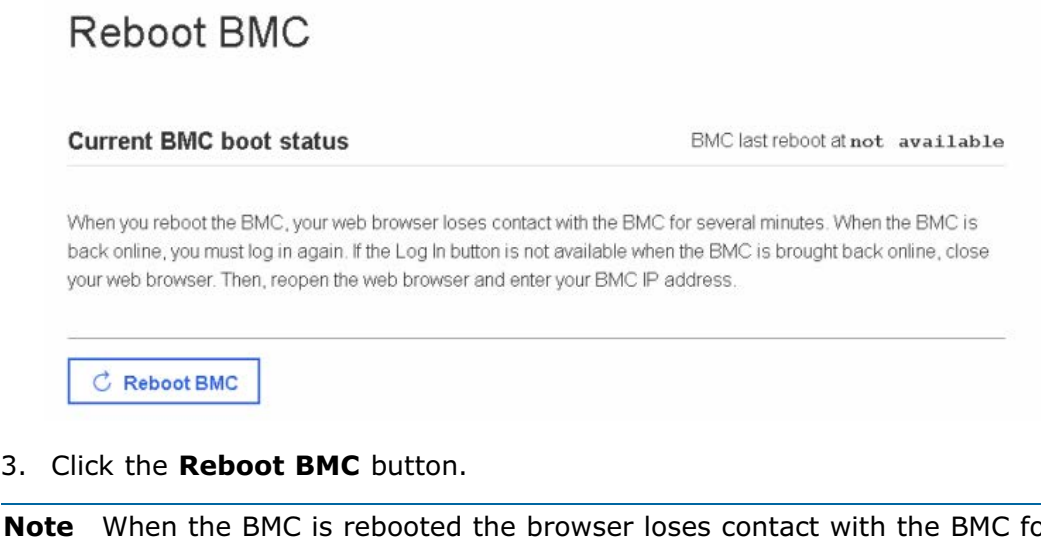

**Note** When the BMC is rebooted the browser loses contact with the BMC for several minutes. The log in procedure must be performed when the BMC is back online. If the log in button is not available, close the browser, reopen it and enter the BMC IP address.

**Important The date and time will be lost following a BMC reboot if they have been set manually. It is recommended to use NTP to set the date and time to preserve the settings when the BMC is rebooted.**

# <span id="page-39-0"></span>**5.2. Checking event logs**

#### **Prerequisites**

The server power status is Running

#### **Procedure**

- 1. Connect to the SHC
- 2. From the **Health** tab, click **Event log**. The **Event log** page opens.

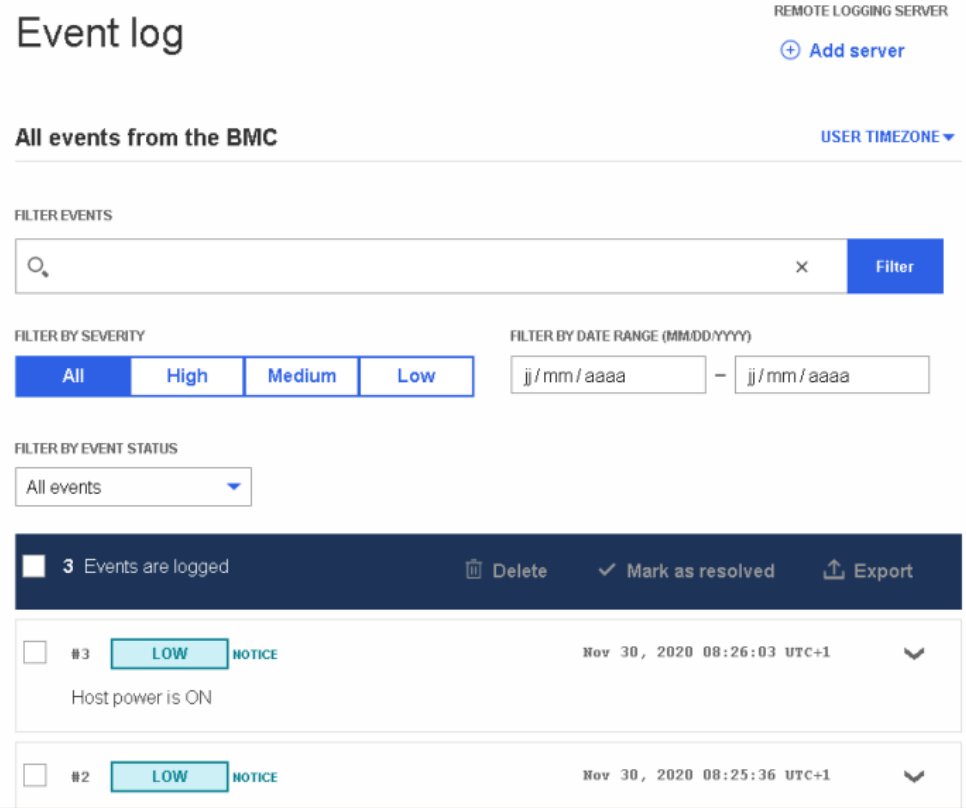

- 3. Set the log name, severity and date range parameters.
- 4. Click **Filter**. The list of logged events is displayed.

# <span id="page-40-0"></span>**5.3. Checking the hardware status**

#### **Prerequisites**

The server power status is Running

#### **Procedure**

- 1. Connect to the SHC
- 2. From the **Health** tab, click **Hardware status**. The **Hardware status** page opens.

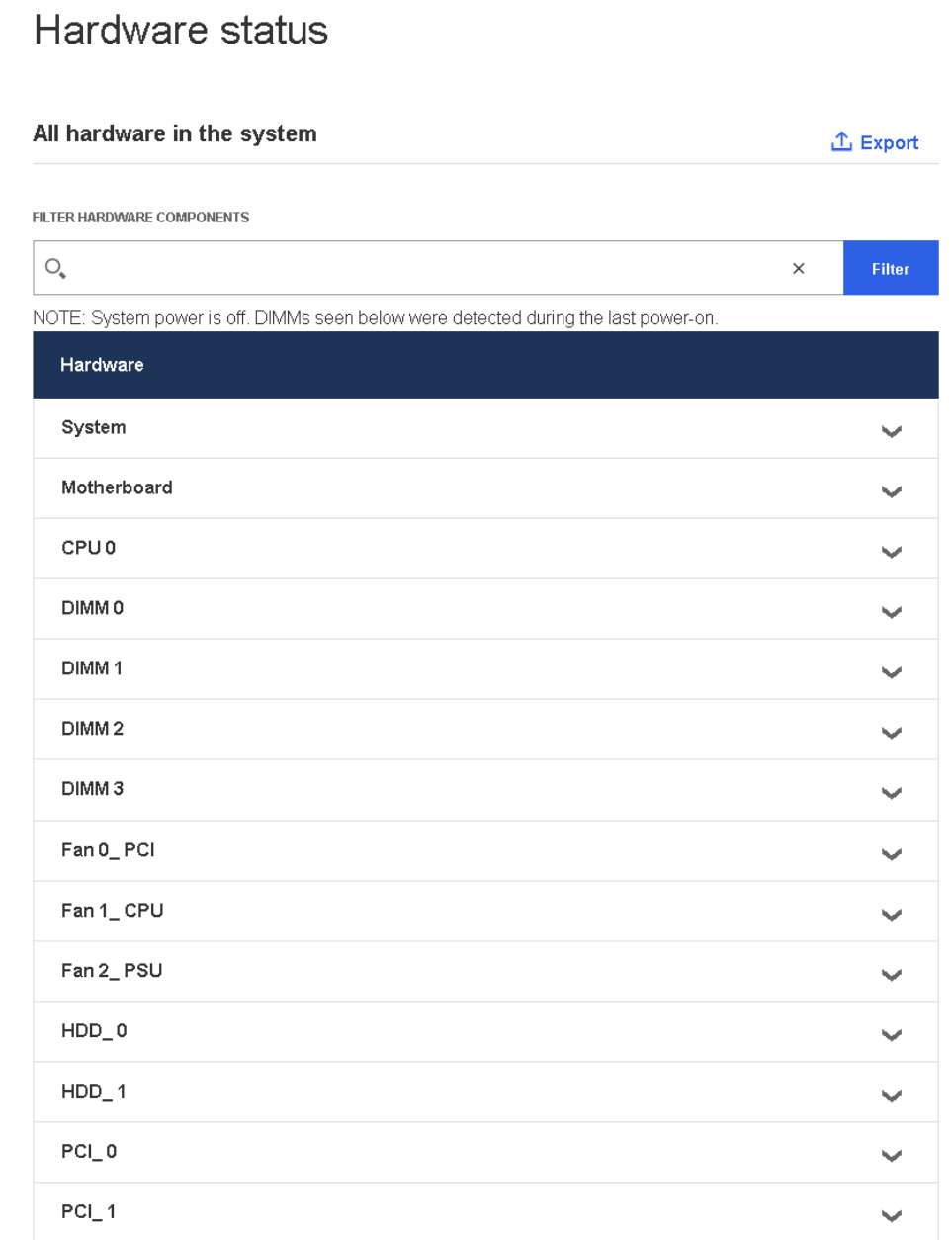

- 3. Enter the hardware component in the search field.
- 4. Click **Filter**.
- 5. **Export** the hardware details, as required.

**Note** The hardware details are exported as .json data files.

# <span id="page-41-0"></span>**5.4. Checking the sensors**

#### **Prerequisites**

The server power status is Running

#### **Procedure**

- 1. Connect to the SHC
- 2. From the **Health** tab, click **Sensors**. The **Sensors** page opens.

#### Sensors

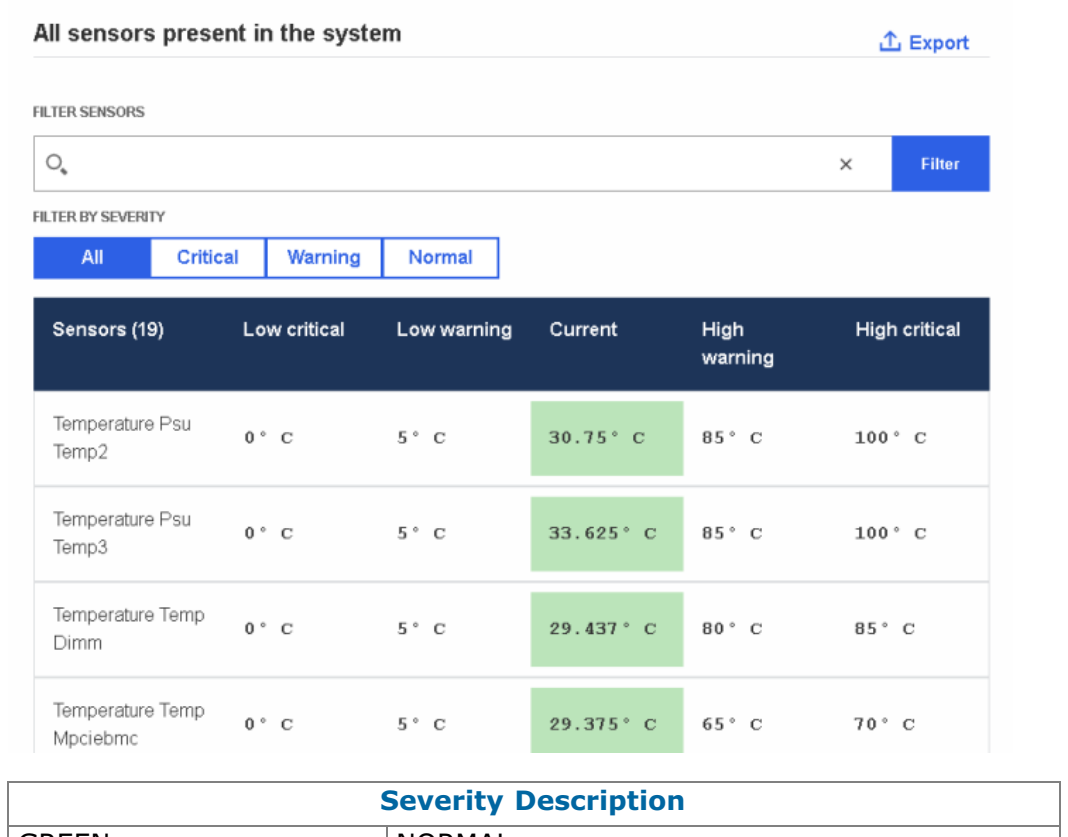

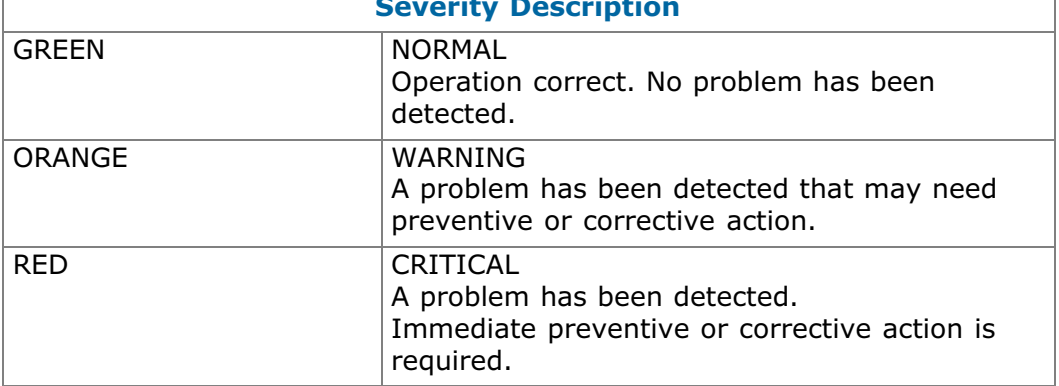

- 3. Enter the sensor name in the search field.
- 4. Set the severity parameter.
- 5. Click **Filter**.
- 6. Click **Export** to export the sensor states, as required.

**Note** The sensor states are exported as .json data files.

# <span id="page-42-0"></span>**5.5. Managing firmware versions**

#### **Important The BMC firmware must be updated before the BIOS and CPLD firmware.**

**See** The Bull support web site for the most up-to-date product information, documentation, firmware updates, software fixes and service offers: http://support.bull.com

The SHC can be used to change firmware boot priorities and to update BMC, BIOS and CPLD firmware files.

#### **5.5.1. Checking firmware versions**

#### **Prerequisites**

The server power status is Running

#### **Procedure**

- 1. Connect to the SHC
- 2. From the **Configuration** tab, click **Firmware**. The **Firmware** page opens.

Firmware

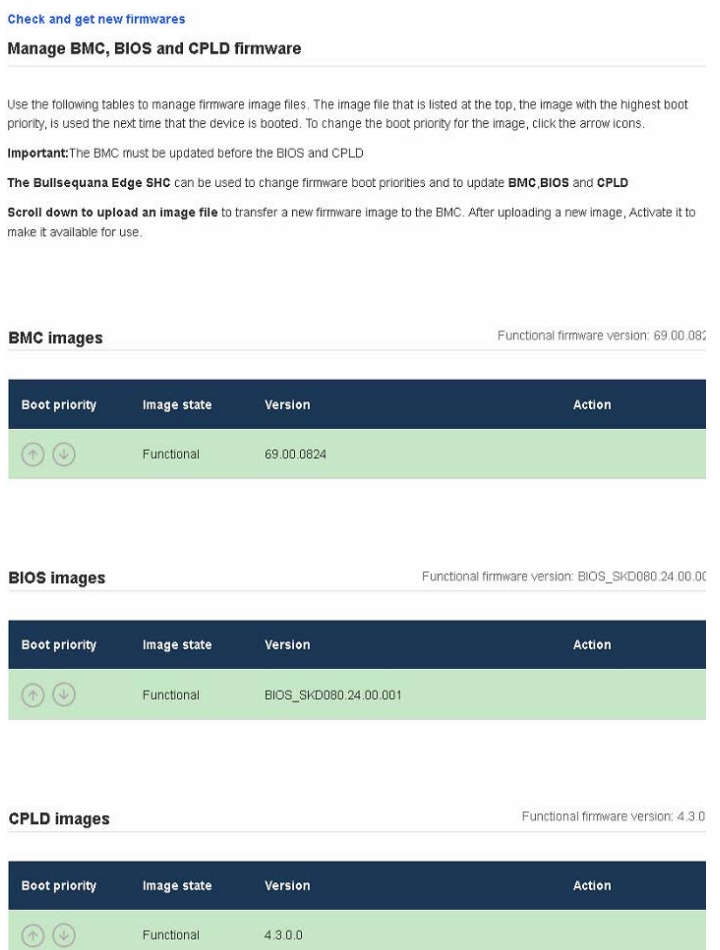

3. Check the BMC, BIOS and CPLD functional image versions listed.

#### <span id="page-43-0"></span>**5.5.2. Checking the firmware is up-to-date**

#### **Prerequisites**

- A laptop computer with the Chrome or Firefox browser installed
- Connection to the internet
- The server power status is Running

#### **Procedure**

- 1. Connect to the SHC
- 2. From the **Configuration** tab, click **Firmware**. The **Firmware** page opens.
- 3. Click **Check and get new firmware**.

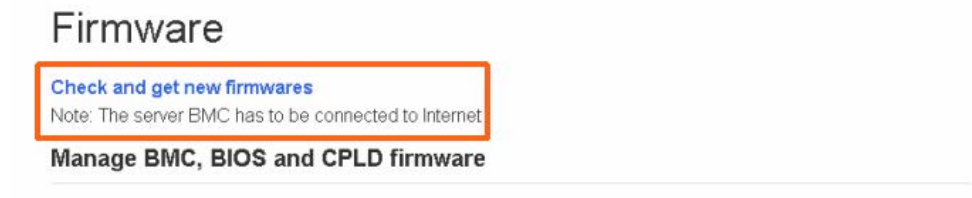

Use the following tables to manage firmware image files. The image file that is listed at the top, the image with the highest boot priority, is used the next time that the device is booted. To change the boot priority for the image, click the arrow ice

The support web site opens with the latest firmware list.

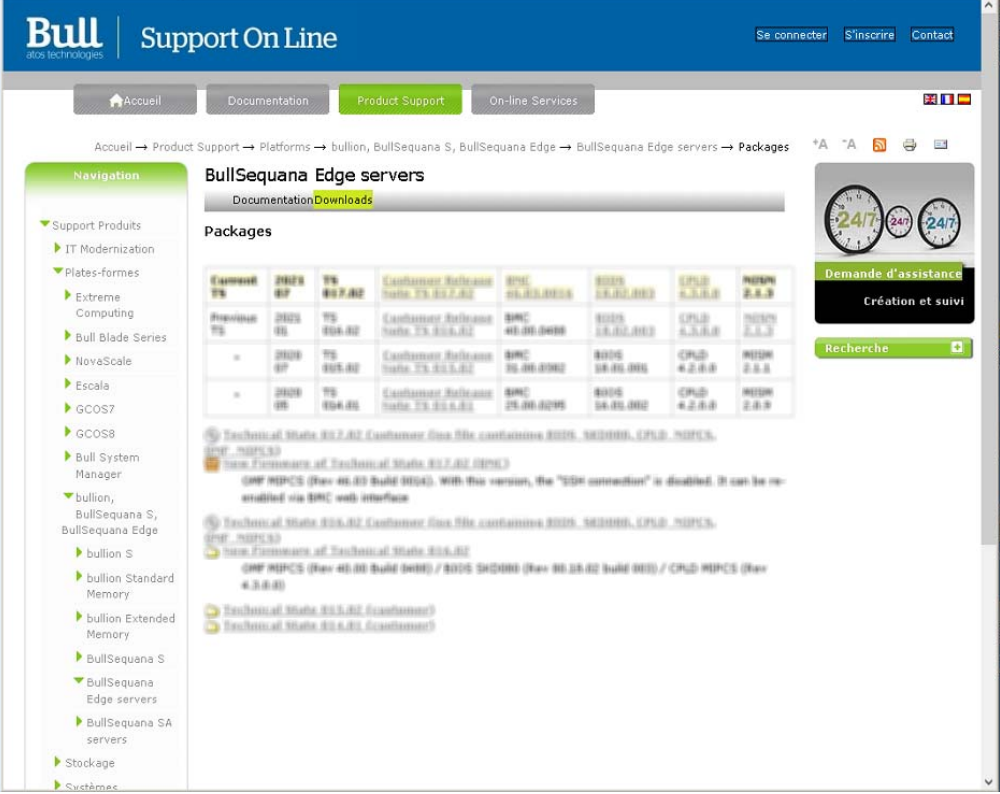

4. Download the latest versions, if more up-to-date versions are available.

#### <span id="page-44-0"></span>**5.5.3. Updating the BMC firmware**

#### **Prerequisites**

The server power status is Off or Running

#### **Procedure**

- **1. Check the server power status**
- **2. Connect to the SHC**

#### **3. Update the firmware**

- 1. From the **Configuration** tab, click **Firmware**. The **Firmware** page opens.
- 2. From the **Specify image file location** section:
	- a. Either click **Choose a file** > **Upload firmware** to upload an image file from a workstation.
	- b. Or click **Download firmware** to download an image file from a TFTP server.

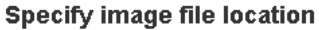

Specify an image file located on your workstation or a TFTP server. An image file may contain firmware images for the BIOS, BMC, or other hardware devices. Each image that you upload will be unpacked from the image file and added to the appropriate list above.

#### Upload image file from workstation

Select the image file saved on the workstation storage medium to upload to the server BMC.

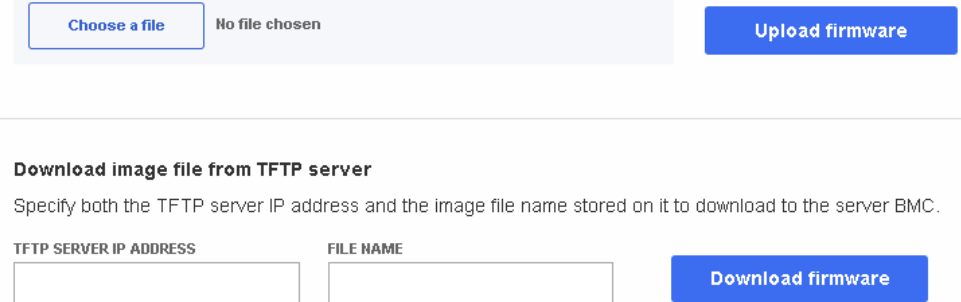

#### **4. Activate the BMC image**

- 1. Select the BMC image using the boot priority arrows.
- 2. Click **Activate.**

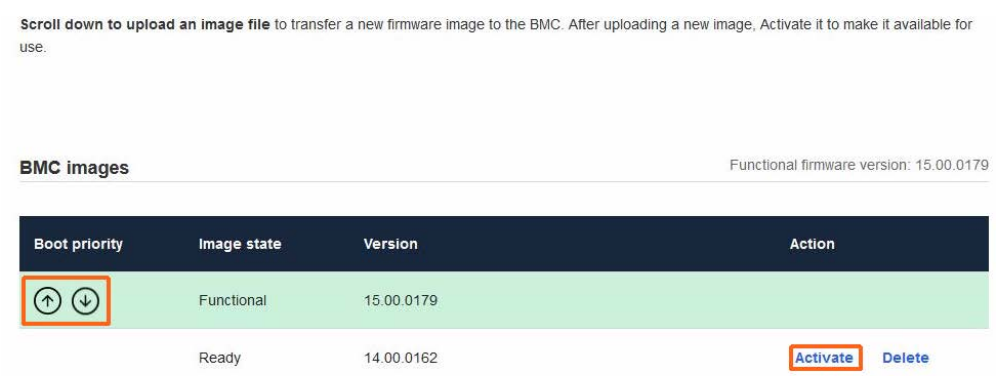

3. The Confirm BMC firmware file activation page opens. Click **Activate firmware file and automatically reboot BMC**.

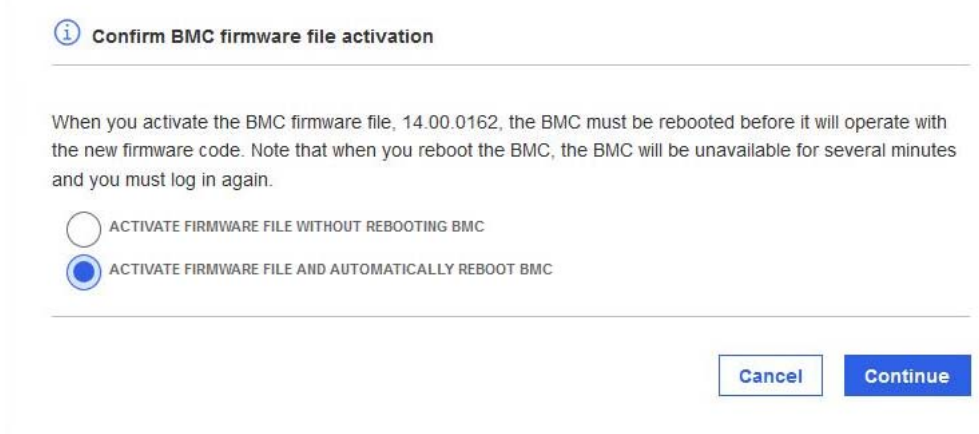

#### 4. Click **Continue**.

- **Notes** When the BMC is rebooted the browser loses contact with the BMC for several minutes. The normal log in procedure must be performed when the BMC is back online. If the log in button is not available, close the browser, reopen it and enter the BMC IP address.
	- Earlier firmware versions disappear from the BMC image list once a new version has been activated.

#### <span id="page-46-0"></span>**5.5.4. Updating the BIOS and CPLD firmware**

#### **Important Check that the latest BMC firmware version is installed. If not, the BMC firmware must be updated before the BIOS and CPLD firmware.**

#### **Prerequisites**

The server power status is Off

#### **Procedure**

- **1. Check the server power status**
- **2. Connect to the SHC**

#### **3. Update the firmware**

- 1. From the **Configuration** tab, click **Firmware**. The **Firmware** page opens.
- 2. From the **Specify image file location** section:
	- a. Either click **Choose a file** > **Upload firmware** to upload an image file from a workstation.
	- b. Or click **Download firmware** to download an image file from a TFTP server.

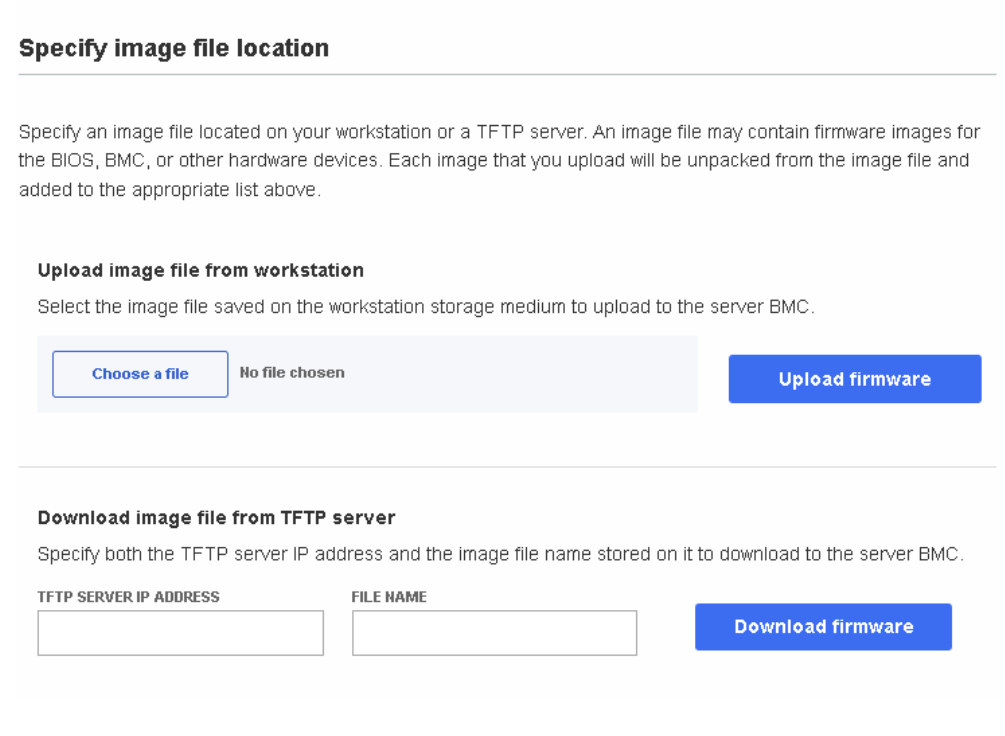

#### **4. Activate the firmware**

- 1. Select the firmware using the boot priority arrows.
- 2. Click **Activate.**

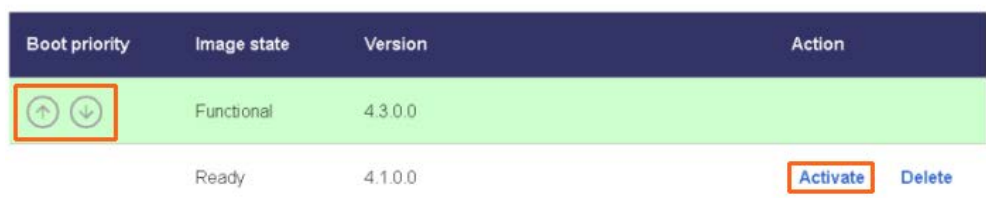

#### **5. Wait two to three minutes and then refresh the page**

The firmware is now active.

#### **6. Power on the server**

1. From the **Control** tab, click **Server power operations**. The **Server power operations** page opens.

**Operations** 

Power on

**Server Power Restore Policy** 

Always On (Perform a complete power on process)

Always Off (Remain powered off)

◯ Restore (Restore power to last requested state recorded before the BMC was reset)

2. In the **Operations** section, click **Power on**.

# <span id="page-48-0"></span>**Chapter 6. MISM maintenance operation**

Maintenance operations can be performed from the Machine Intelligence System Management (MISM) console.

**See** See the Management Console User's Guide for more information.

# **6.1. Rebooting Baseboard Management Controllers (BMCs)**

#### **Prerequisites**

- The laptop is connected to the server BMC port
- The server BMC has an IP address allocated
- The server power status is Off
- The MISM console is launched

#### **Procedure**

#### **Important The date and time will be lost following a BMC reboot if they have been set manually. It is recommended to use NTP to set the date and time to preserve the settings when the BMC is rebooted.**

- 1. Launch the **Reboot bmc** job.
- 2. Check that the job status is **Successful**.

If the job status is **Failed**, check the output of the job in the text window.

- 3. Launch the **Check BMC alive** job.
- 4. Check that the job status is **Successful**.

# <span id="page-49-0"></span>**6.2. Updating firmware**

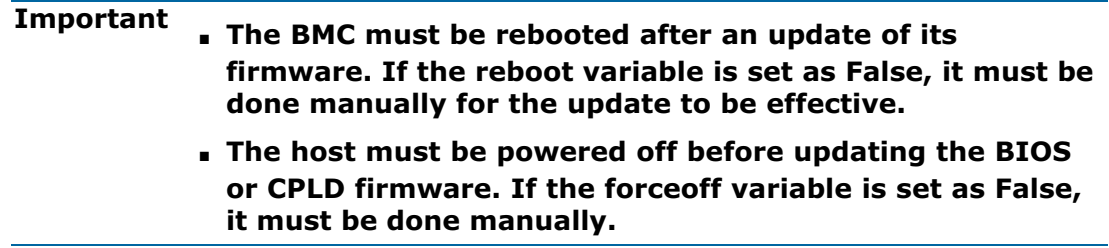

#### **6.2.1. Updating firmware globally**

#### **Two-step operation**

#### **1. Review which firmware will be updated**

1. Launch the **Evaluate firmware update from Technical State** job.

**Note** The path to the Technical State file must be indicated as an inventory variable or as a job extra variable.

2. Check that the job is **Successful**.

If the job status is **Failed**, check the output of the job in the text window.

#### **2. Update the firmware**

- 1. Launch the **Update firmware from Technical State** job.
- **Note** The following variables must be indicated as inventory variables or as job extra variables:
	- technical\_state\_path
	- reboot
	- forceoff
- 2. Check that the job is **Successful**.

If the job status is **Failed**, check the output of the job in the text window.

- 3. Launch the **Firmware inventory Active** job to get firmware versions.
- 4. Check that the job is **Successful**.

If the job status is **Failed**, check the output of the job in the text window.

#### **Three-step operation**

#### **1. Review which firmware will be updated**

1. Launch the **Evaluate firmware update from Technical State** job to know which firmware will be updated.

**Note** The path to the Technical State file must be indicated as an inventory variable or as a job extra variable.

2. Check that the job is **Successful**.

#### <span id="page-50-0"></span>**2. Upload the firmware**

1. Launch the **Upload firmware images from Technical State** job.

**Note** The path to the Technical State file must be indicated as an inventory variable or as a job extra variable.

2. Check that the job is **Successful**.

If the job status is **Failed**, check the output of the job in the text window.

- 3. Launch the **Firmware inventory Ready** job to get firmware versions.
- 4. Check that the job is **Successful**.

If the job status is **Failed**, check the output of the job in the text window.

#### **3. Activate the firmware**

1. Launch the **Activate firmware updates** job.

**Note** The following variables must be indicated as inventory variables or as job extra variables:

- reboot
- forceoff
- 2. Check that the job is **Successful**.

If the job status is **Failed**, check the output of the job in the text window.

- 3. Launch the **Firmware inventory Active** job to get firmware versions.
- 4. Check that the job is **Successful**.

If the job status is **Failed**, check the output of the job in the text window.

#### **6.2.2. Updating firmware individually**

- 1. Launch the **Update firmware from file** job.
- **Note** The following variables must be indicated as inventory variables or as job extra variables:
	- reboot
	- forceoff
	- file to update
- 2. Check that the job is **Successful**.

If the job status is **Failed**, check the output of the job in the text window.

- 3. Launch the **Firmware inventory Active** job to get firmware versions.
- 4. Check that the job is **Successful**.

# <span id="page-51-0"></span>**6.3. Enabling syslog forwarding**

#### **Prerequisites**

The syslog server is configured for messaging

#### **Procedure**

1. Indicate the syslog server IP address and port as variables in the inventory.

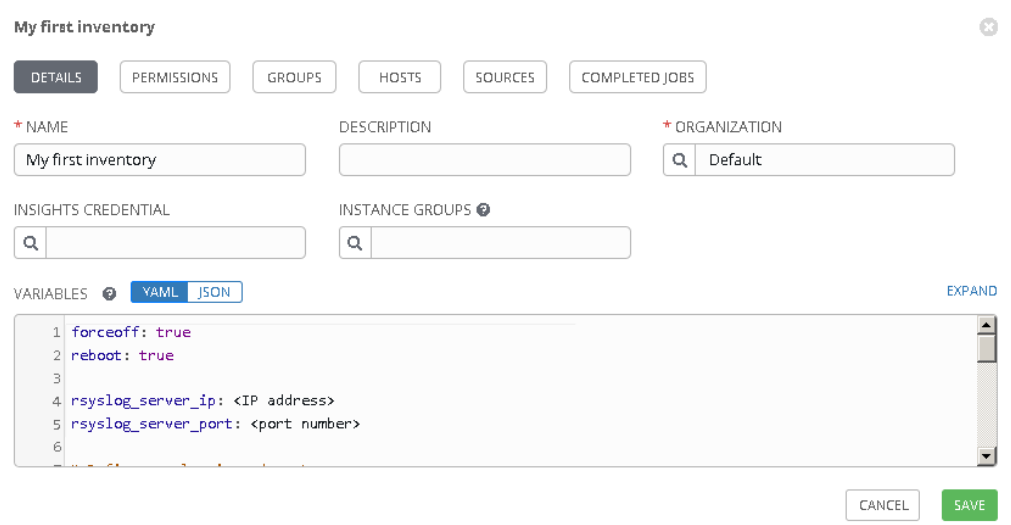

- 2. Launch the **Set Rsyslog Server IP** job.
- 3. Check that the job is **Successful**.

If the job status is **Failed**, check the output of the job in the text window.

- 4. Launch the **Set Rsyslog Server Port** job.
- 5. Check that the job is **Successful**.

If the job status is **Failed**, check the output of the job in the text window.

- 6. Launch the **Check Rsyslog Server IP and Port** job to check the syslog server parameters.
- 7. Check that the job is **Successful**.

# <span id="page-52-0"></span>**Appendix A. Obtaining an IP address**

If after the first connection the server host name or the default static IP address is changed, or the SHC IP settings (BMC port, P0 port) have been changed from the default settings, the connection may be made using an IP address attributed dynamically using the following methods:

- Directly using an auto-discovery tool
- Via a DHCP server installed on a laptop

# **A.1. Obtaining an IP address with an auto-discovery tool**

#### **Important BullSequana Edge servers must be connected to Ethernet switch ports that support a bandwidth of 1 Gb/s.**

BullSequana Edge servers support Automatic Private IP Addressing (**APIPA)**. An IP address in the 169.254.xxx.xxx range will be allocated automatically, when the SHC is connected to a network without a DHCP server.

**Note** This method also works if the SHC is connected via the BMC port to a LAN with a DHCP server or if the BMC port is configured with a static IP address.

#### **Prerequisites**

**Note** If the BMC port has been set to dynamic (and not the default factory static setting), and connected by cable to a LAN without a DHCP server, the SHC Link local address has to be set for the BMC port (this is the default setting).

If necessary, perform a factory reset via the factory reset button or use the P0 port with Link local address set for the P0 port.

**See** The Description Guide and the Customer Service Guide for more information about resetting the server to the default factory settings.

A windows laptop with internet access and administrator rights

#### **Procedure**

**Note** In this section the Bonjour browser is used as an example of an IP address auto-discovery tool.

#### **1. Install Bonjour on the laptop**

- 1. Download the latest **BonjourBrowserSetup.exe** file.
- 2. Run **BonjourBrowserSetup.exe**

#### **2. Connect the server to the laptop**

Connect the BMC port (A) of the server to the laptop computer using a RJ45 Ethernet cable or via a 1 Gb/s switch.

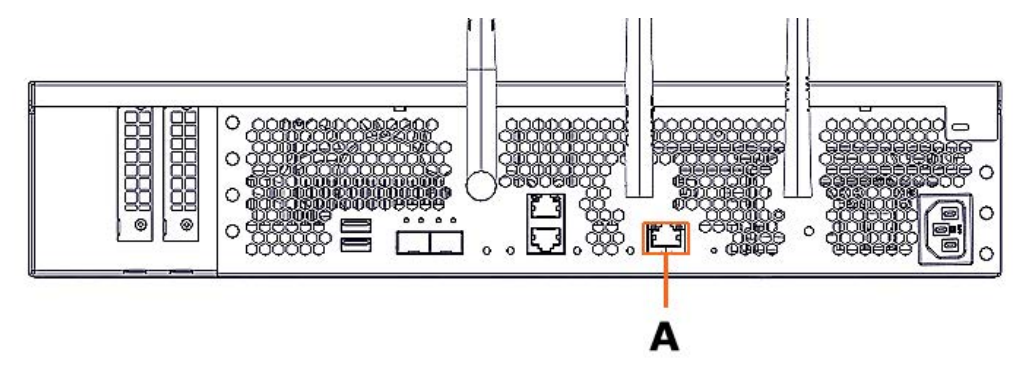

#### **3. Launch the Bonjour browser on the laptop**

#### **4. Refresh the Bonjour browser**

1. Click the Refresh button at the top on right of the browser window.

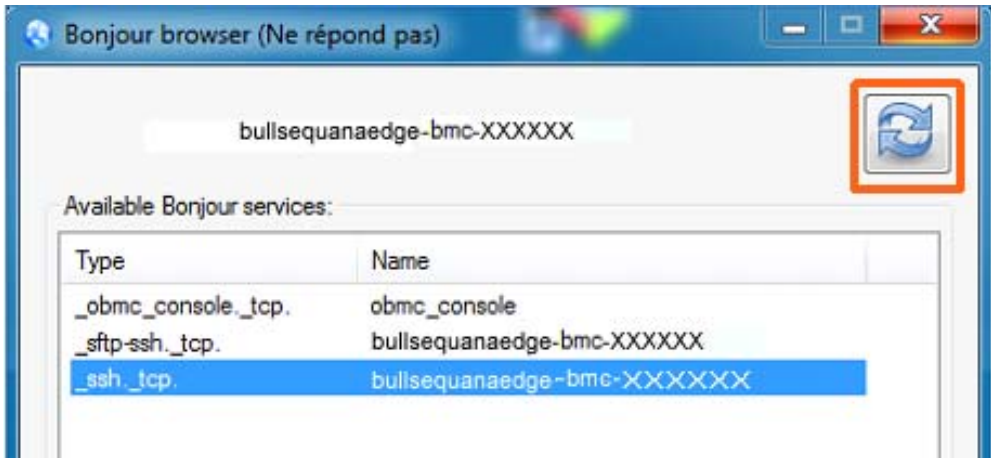

2. The available services are displayed.

#### **5. Note the server IP address**

- 1. Select the **\_ssh.\_tcp** Bonjour service for the server BMC.
- 2. The Bonjour IP BullSequana Edge server IP address is displayed in the **IP Addresses** field.

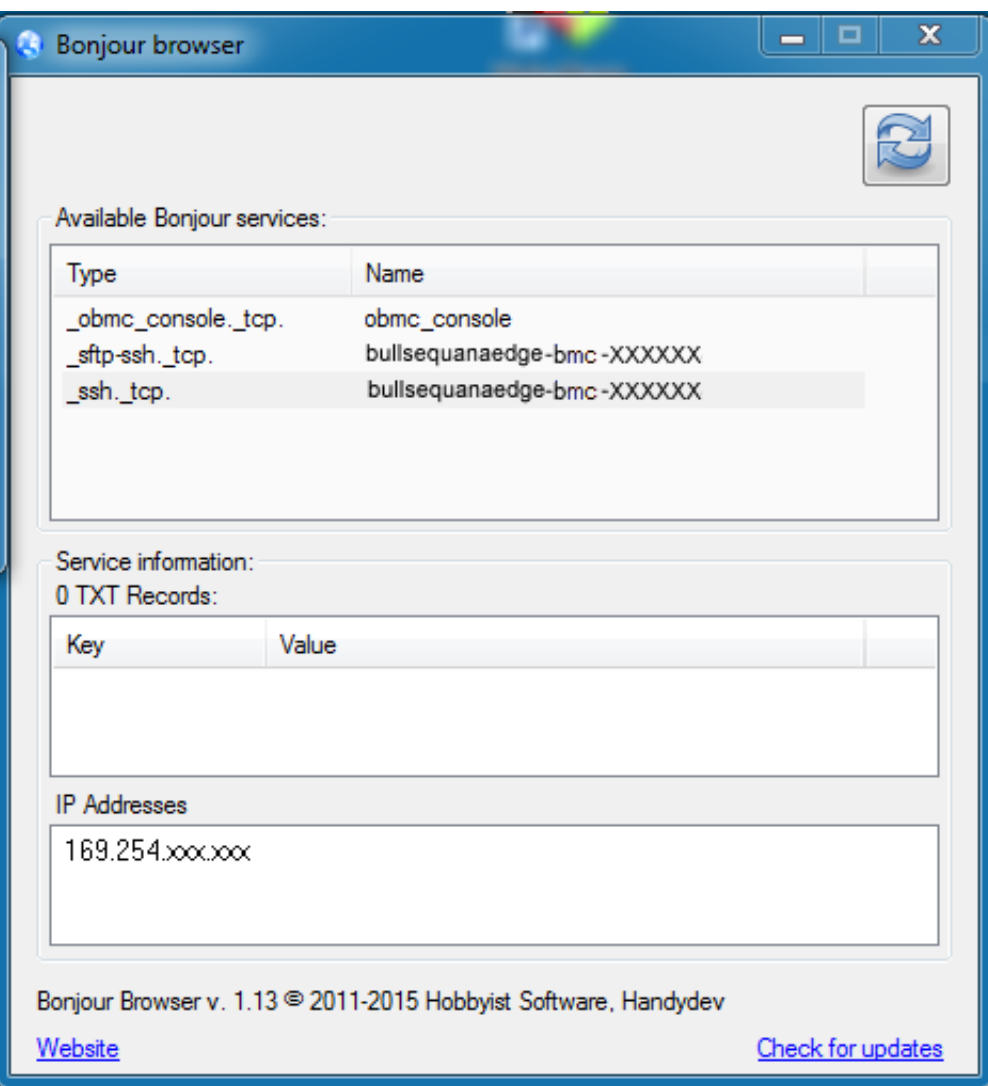

3. Note the IP address indicated.

#### **6. Enter the IP address into the web browser**

# <span id="page-55-0"></span>**A.2. Obtaining an IP address via a laptop DHCP server**

**Important BullSequana Edge servers must be connected to Ethernet switch ports that support a bandwidth of 1 Gb/s.**

#### **Prerequisites**

- The P0 port is configured for dynamic IP addresses (default factory setting)
- **See** The Description Guide and the Customer Service Guide for more information about resetting the server to the default factory settings.
- A windows laptop computer with internet access and administrator rights
- **Note** In this section Tftpd64 is used as an example of DHCP server installed locally on a laptop.

#### **Procedure**

#### **1. Install Tftpd64 on the laptop**

- 1. Download the latest **Tftpd64.exe** file.
- 2. Run **Tftpd64.exe** with administrator rights.

#### **2. Connect the laptop to the server**

Connect the laptop to the 1 Gb/s Ethernet PO port (B) of the server using a RJ45 Ethernet cable.

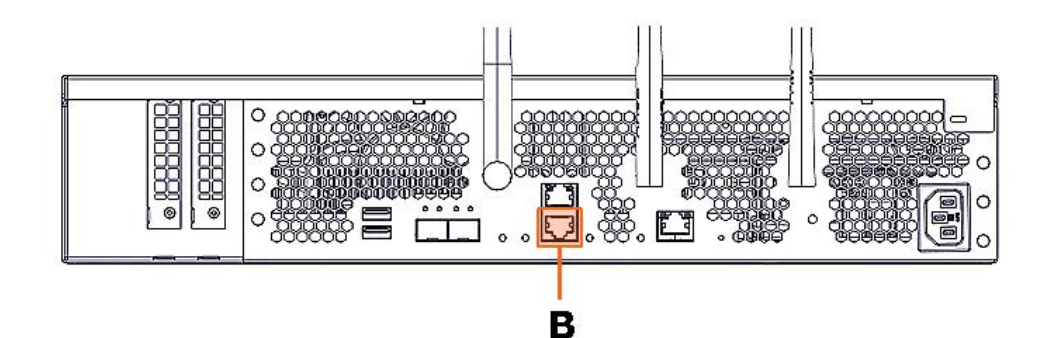

#### **3. Launch the DHCP server on the laptop**

**Note** The TFTPD64 DHCP server interface below is shown as an example.

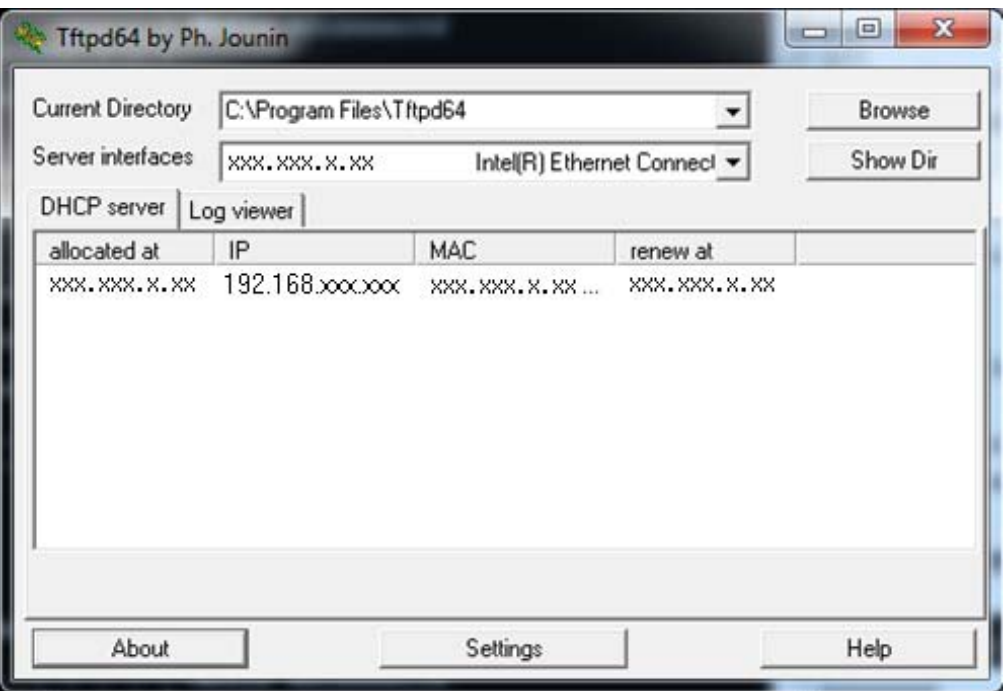

- **4. Note the BMC IP address indicated**
- **5. Enter the IP address into the web browser**

# <span id="page-58-0"></span>**Appendix B. IPMI Out of Band (OOB) support**

By default, IPMI OOB support is disabled for the BullSequana Edge server BMC.

# **B.1. Enabling IPMI OOB support**

#### **Prerequisites**

- A laptop computer with the Chrome or Firefox browser installed
- The server BMC has an IP address allocated

#### **Procedure**

- 1. Connect to the server via **SSH**.
- 2. Export the BMC credentials:

export bmc=<user>:<pwd>@<BMC IP>

**Note** Any BMC user account with administrator rights may be used.

3. Reset the BMC to the default factory settings:

curl -b cjar -k -H 'Content-Type: application/json' -X POST -d '{"data":[]}' https://\${bmc}/xyz/openbmc\_project/software/action/Reset

**Note** After the BMC reset to the factory settings, only the default user account with its default password can be used to connect to the BMC.

- 4. Connect to the SHC
- 5. From the **Control** tab, click **Reboot BMC**. The **Reboot BMC** page opens.

# Reboot BMC

**Current BMC boot status** 

BMC last reboot at not available

When you reboot the BMC, your web browser loses contact with the BMC for several minutes. When the BMC is back online, you must log in again, if the Log In button is not available when the BMC is brought back online, close your web browser. Then, reopen the web browser and enter your BMC IP address.

C Reboot BMC

- 6. Click the **Reboot BMC** button.
- **Note** When the BMC is rebooted the browser loses contact with the BMC for several minutes. The log in procedure must be performed when the BMC is back online. If the log in button is not available, close the browser, reopen it and enter the BMC IP address.

#### **Important The date and time will be lost following a BMC reboot if they have been set manually. It is recommended to use NTP to set the date and time to preserve the settings when the BMC is rebooted.**

7. Enable IPMI OOB support:

curl -c cjar -b cjar -k -H "Content-Type: application/json" -X PUT -d '{"data": "true"}' https://\${bmc}/xyz/openbmc\_project/ipmi/support/attr/Functional

8. Check that IPMI OOB support is enabled:

curl -c cjar -b cjar -k -H "Content-Type: application/json" -X GET https://\${bmc}/xyz/openbmc\_project/ipmi/support/attr/Functional

IPMITOOL commands can now be used to manage the server.

# <span id="page-60-0"></span>**B.2. Disabling IPMI OOB support**

#### **Prerequisites**

The server BMC has an IP address allocated

#### **Procedure**

- 1. Connect to the server via **SSH**.
- 2. Export the BMC credentials:

export bmc=<user>:<pwd>@<BMC IP>

**Note** Any BMC user account with administrator rights may be used.

#### 3. Disable IPMI OOB support:

curl -c cjar -b cjar -k -H "Content-Type: application/json" -X PUT -d '{"data": "false"}' https://\${bmc}/xyz/openbmc\_project/ipmi/support/attr/Functional

4. Check that IPMI OOB support is disabled:

curl -c cjar -b cjar -k -H "Content-Type: application/json" -X GET https://\${bmc}/xyz/openbmc\_project/ipmi/support/attr/Functional

IPMITOOL commands can no longer be used to manage the server.

**Bull Cedoc 357 avenue Patton BP 20845 49008 Angers Cedex 01 FRANCE**